# DocUReader 2 PRO

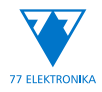

Analizzatore per l'analisi chimica delle urine Manuale utente (version breve)

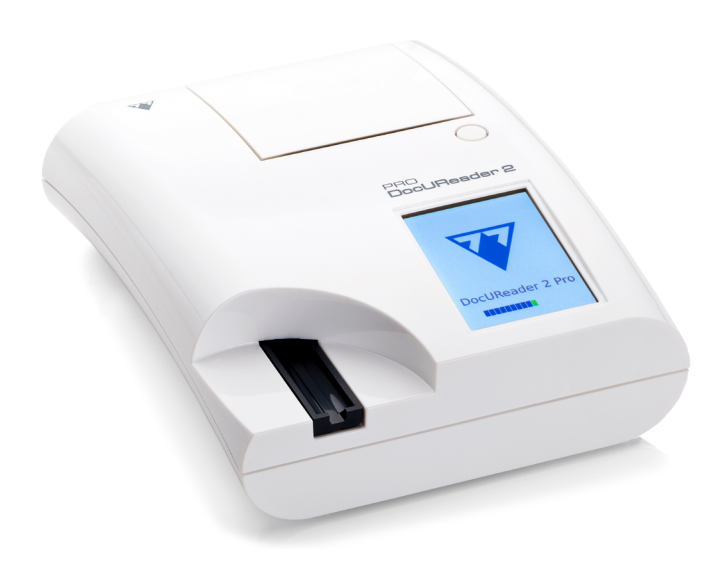

## **77 Elektronika Kft.**

H-1116 Budapest, Fehérvári út 98., Hungary sales@e77.hu www.e77.hu

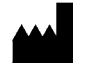

**77 Elektronika Kft.** H-1116 Budapest, Fehérvári út 98., Hungary sales@e77.hu www.e77.hu

Le informazioni contenute nel presente manuale sono corrette al momento della stampa. Tuttavia, 77 Elektronika Kft. continua a migliorare i suoi prodotti e si riserva il diritto di modificare le specifiche, le attrezzature e le procedure di manutenzione in qualsiasi momento senza preavviso.

Le aziende, i nomi e i dati usati negli esempi sono fittizi, a meno che sia indicato diversamente. Nessuna parte del presente documento può essere riprodotta o trasmessa in qualsiasi forma o con qualsiasi mezzo, elettron\*ico, meccanico o altro, per qualsiasi scopo, senza l'esplicito permesso scritto di 77 Elektronika Kft. 77 Elektronika Kft. potrebbe avere brevetti o domande di brevetto in corso, marchi commerciali, copyright o altri diritti di proprietà intellettuale o industriale che coprono questo documento o l'argomento ivi trattato. La fornitura di questo documento non offre una licenza per questi diritti di proprietà, ad eccezione di quanto espressamente previsto in un eventuale accordo di licenza scritto da 77 Elektronika Kft..

Se questo strumento viene utilizzato in modo diverso da quanto specificato nel presente manuale, la protezione offerta dall'attrezzatura potrebbe essere compromessa.

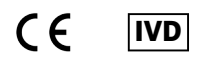

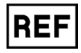

UD2-9904-1, UD2-9920-1

## **Indice**

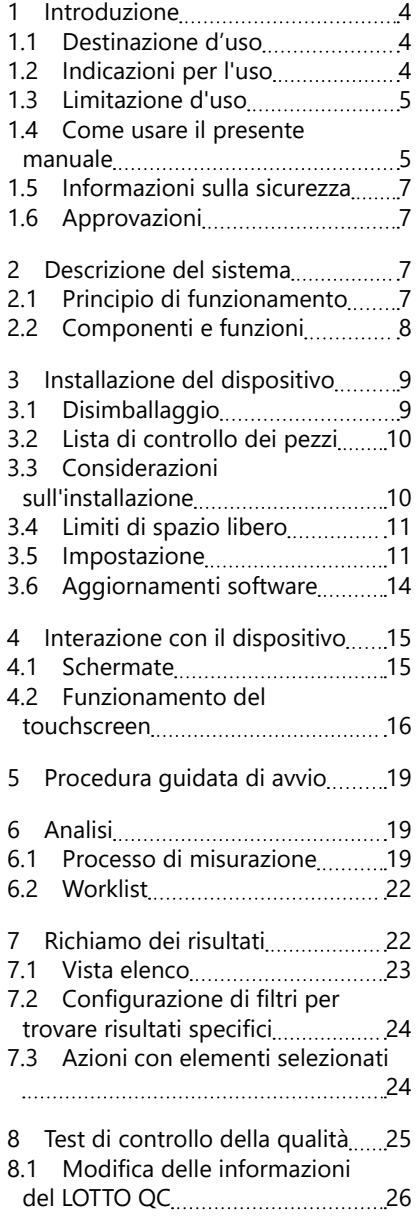

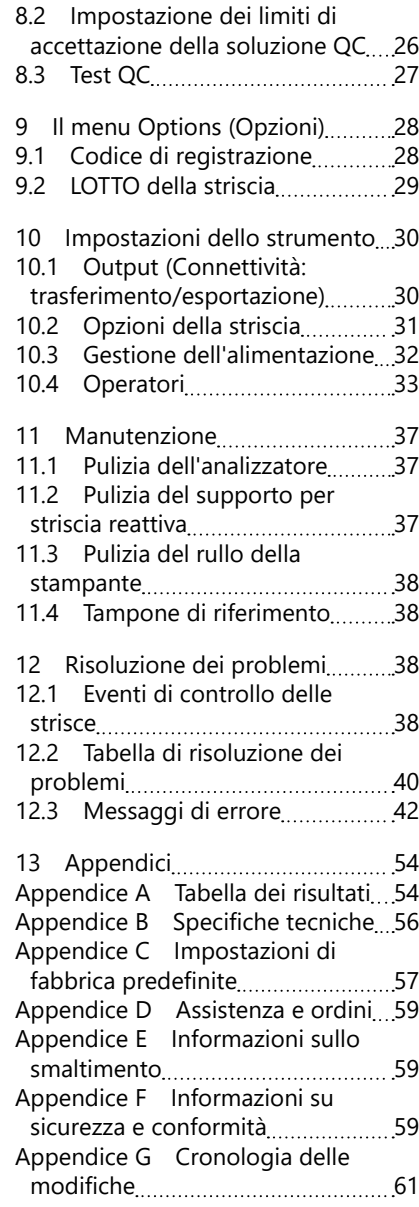

## <span id="page-3-0"></span>**1 Introduzione**

## **1.1 Destinazione d'uso**

DocUReader 2 PRO è un analizzatore semiautomatico di strisce reattive per urine e fornisce valori qualitativi i semiquantitativi di concentrazione dei parametri nelle urine umane. L'analizzatore valuta le strisce reattive per urine dedicate del sistema LabStrip per uno screening preliminare.

Il prodotto è progettato per uso professionale e può essere utilizzato in un ambiente vicino al paziente come dispositivo medico diagnostico in vitro.

## <span id="page-3-1"></span>**1.2 Indicazioni per l'uso**

L'analizzatore DocUReader 2 PRO è un dispositivo medico-diagnostico in vitro (IVD) da banco, progettato per essere utilizzato esclusivamente con le strisce reattive per urine LabStrip U11 Plus i LabStrip U mALB/CREA prodotte da 77 Elektronika Kft.

#### **Strisce reattive per urine multiparametro LabStrip U11 Plus**

Il sistema esegue la misurazione qualitativa delle proprietà rilevanti dei Nitriti (Nit) e la misurazione semiquantitativa delle proprietà rilevanti dei seguenti analiti urinari dei campioni:

Bilirubina (Bil), Urobilinogeno (Ubg), Chetoni (Ket), Acido ascorbico (Asc), Glucosio (Glu), Proteine (Pro), Sangue (Bld / Ery), Nitriti (Nit), Leucociti (Leu).

Il sistema fornisce un test di screening per l'individuazione precoce delle seguenti condizioni:

- Malattia epatica
- Ostruzioni biliari ed epatiche
- Disturbi del metabolismo dei carboidrati, incluso diabete mellito
- Malattia emolitica
- Malattie urologiche e nefrologiche associate a ematuria o emoglobinuria
- Malattie renali e del tratto urinario
- Variazioni patologiche del valore del pH.

#### **LabStrip U mALB/CREA**

Il sistema esegue la misurazione semiquantitativa delle proprietà rilevanti dei seguenti analiti delle urine:

Albumina (mALB), Creatinina (CREA)

Il sistema fornisce un test di screening per l'individuazione precoce delle seguenti condizioni:

- Indici predittivi di nefropatie
- Malattie cardiovascolari
- ǽ *Vedere l'articolo di [MedlinePlus Medical Encyclopedia](http://) sull'analisi delle urine per ulteriori dettagli.*
- ǽ *Per informazioni più dettagliate sulle strisce reattive per urine, consultare le istruzioni per l'uso delle strisce.*

## <span id="page-4-0"></span>**1.3 Limitazione d'uso**

Non utilizzare i risultati semiquantitativi forniti dal dispositivo per elaborare decisioni diagnostiche o terapeutiche senza ulteriori analisi.

Il dispositivo è stato sviluppato e prodotto solo per uso diagnostico umano (funzione originale). Il produttore esclude qualsiasi responsabilità derivante da o in relazione a un uso del dispositivo diverso dalla sua funzione originale.

#### <span id="page-4-1"></span>**1.4 Come usare il presente manuale**

Il presente Manuale utente (versione breve) contiene tutte le informazioni essenziali e le istruzioni di sicurezza per utilizzare l'analizzatore. Una descrizione dettagliata di tutte le funzioni e le impostazioni del sistema è disponibile nel Manuale utente completo che può essere scaricato dal seguente link o codice QR.

<https://www.en.e77.hu/products/urine-analyzers/docureader-2-pro>

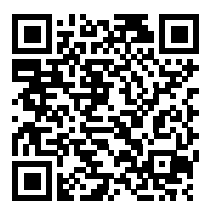

#### **1.4.1 Simboli e convenzioni di formattazione**

#### **Il presente manuale usa i seguenti simboli per evidenziare informazioni importanti:**

ATTENZIONE: questo simbolo indica procedure di manutenzione, operazioni e altri processi che possono causare danni personali o malfunzionamento dell'attrezzatura, guasti o danni all'attrezzatura, qualora non si  $\sqrt{!}$  sequano attentamente le istruzioni. Questo simbolo è usato anche per evidenziare situazioni che potrebbero compromettere i risultati.

#### **Il testo di attenzione appare in grassetto.**

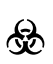

PERICOLO BIOLOGICO: questo simbolo indica procedure di manutenzione, operazioni e altri processi in cui sono presenti agenti biologici pericolosi. Si devono seguire attentamente le istruzioni per evitare lesioni personali e/o effetti negativi sulla salute.

#### **Il testo di avvertimento appare in grassetto.**

 $(i)$  la manutenzione del dispositivo. NOTA: questo simbolo indica informazioni importanti o consigli utili per

*Il testo della nota appare in corsivo.*

#### **I simboli mostrati di seguito appaiono sul dispositivo, sul suo adattatore CA e sulla sua confezione:**

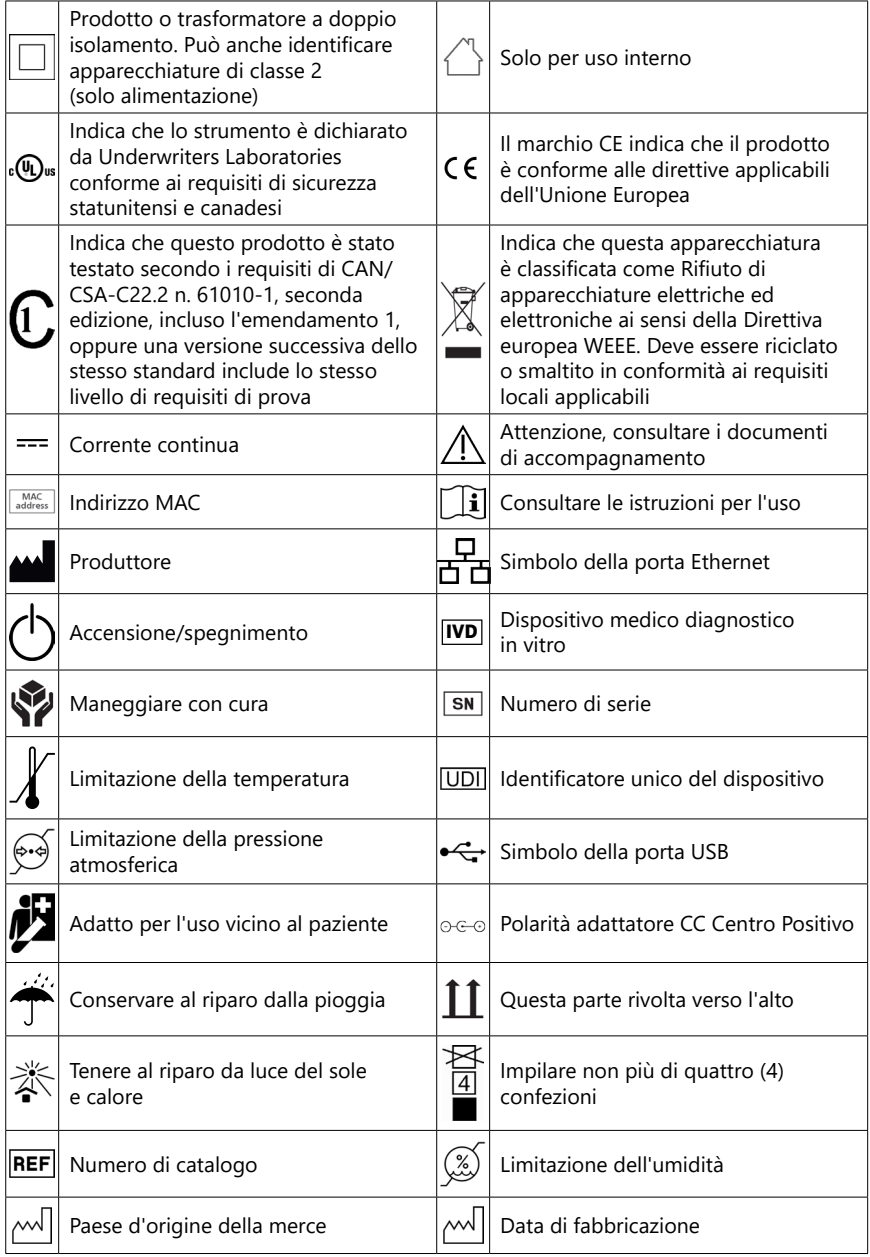

## <span id="page-6-1"></span><span id="page-6-0"></span>**1.5 Informazioni sulla sicurezza**

- **Vedere ["Informazioni su sicurezza e conformità"](#page-58-1) per informazioni dettagliate su sicurezza e conformità.**
- **Uso corretto: qualsiasi inosservanza delle istruzioni presenti nel Manuale utente può comportare un rischio per la sicurezza. Utilizzare DocUReader 2 PRO solo per analizzare campioni di urina. Il dispositivo non è destinato a nessun'altra applicazione.**
- **Condizioni ambientali: l'analizzatore DocUReader 2 PRO è omologato solo per uso interno. Vedere ["11 Manutenzione"](#page-36-1) e ["Appendice B Specifi](#page-55-1)[che tecniche"](#page-55-1) per ulteriori limitazioni ambientali.**
- **Tutti i componenti dell'analizzatore di strisce reattive per urine possono venire a contatto con l'urina umana e sono pertanto possibili fonti d'infezione. I campioni di urina devono essere trattati al Livello di biosicurezza 2. Per prevenire la contaminazione accidentale in un laboratorio clinico, indossare sempre guanti chirurgici monouso quando si maneggiano reagenti, fluidi o qualsiasi parte del dispositivo. Adottare precauzioni universali e consultare le relative sezioni del manuale dell'agenzia federale per il controllo e la prevenzione delle malattie, [Biosafety in Microbiological and Biomedical Laboratories \(BMBL\), 6th](https://www.cdc.gov/labs/BMBL.html)  [Edition \(Biosicurezza nei laboratori microbiologici e biomedici \(BMBL\), 6°](https://www.cdc.gov/labs/BMBL.html) [edizione\)](https://www.cdc.gov/labs/BMBL.html) nonché il [manuale sulla biosicurezza in laboratorio, quarta](https://www.who.int/publications/i/item/9789240011311)  [edizione](https://www.who.int/publications/i/item/9789240011311) dell'Organizzazione Mondiale della Sanità.**

## **1.6 Approvazioni**

Il sistema DocUReader 2 PRO soddisfa i requisiti previsti da:

Regolamento (UE) 2017/746 del Parlamento europeo e del Consiglio del 5 aprile 2017 sui dispositivi medicodiagnostici in vitro e che abroga la Direttiva 98/79/CE e la Decisione 2010/227/UE della Commissione.

# **RoHS**

Restrizione delle sostanze pericolose. Il sistema DocUReader 2 PRO soddisfa i requisiti previsti da: Direttiva 2011/65/UE del Parlamento europeo e del Consiglio dell'8giugno 2011 sulla restrizione dell'uso di alcune sostanze pericolose nelle apparecchiature elettriche ed elettroniche.

La conformità al regolamento e alla/e direttiva/e applicabile/i viene fornita tramite la Dichiarazione di Conformità.

## **2 Descrizione del sistema**

## **2.1 Principio di funzionamento**

Un motore muove il supporto per striscia reattiva (un vetrino con un canale centrale e un tampone di riferimento incorporato) che porta la striscia reattiva sotto un'unità di misurazione fissa. L'analizzatore legge prima il tampone di riferimento, poi a turno ciascuna dei tamponi reattivi sulla striscia.

L'unità ottica contiene quattro LED che emettono luce a varie lunghezze d'onda discrete.

<span id="page-7-0"></span>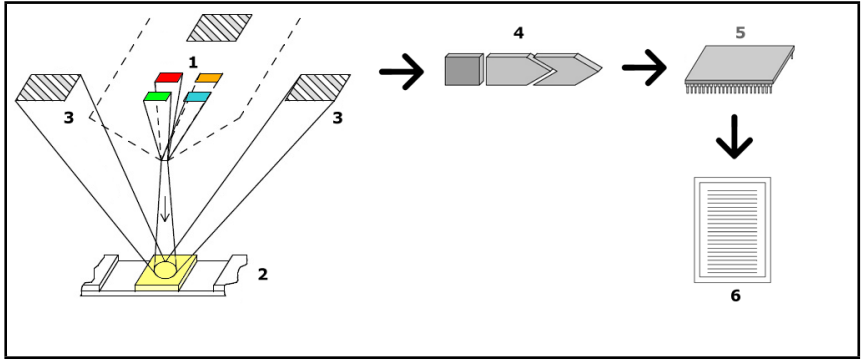

**Fig. 1:** *Principio di misurazione*

Ciascun LED (1) emette luce di una lunghezza d'onda predefinita sulla superficie del tampone reattivo (2) direttamente sopra la zona di analisi. La zona di analisi è un cerchio di 3 mm al centro di ogni tampone, dove la reazione di analisi è ottimale.

La luce dei LED viene riflessa dalla zona di analisi con più o meno intensità. L'intensità della riflessione è direttamente correlata alla concentrazione del particolare analita nelle urine che il tampone ha assorbito. I rilevatori a fotodiodi (3), posizionati ad angoli ottimali, raccolgono la luce riflessa. I segnali elettrici analogici provenienti dai rilevatori, prima di arrivare al microcontroller (5), sono amplificati da un amplificatore (4). Qui, il convertitore A/D nel microcontroller trasforma i segnali analogici in valori digitali. Il microcontroller converte questi dati digitali in un valore assoluto di riflettanza, confrontandolo con uno standard di calibrazione. Infine, il sistema calcola un valore di valutazione dai valori di riflettanza, lo confronta con i limiti di gamma predefiniti e produce un risultato semiquantitativo (6).

Un tempo di esecuzione (incubazione) di circa 55-65 secondi tra il contatto delle strisce reattive con le urine e l'inizio della misurazione produce i risultati più accurati.

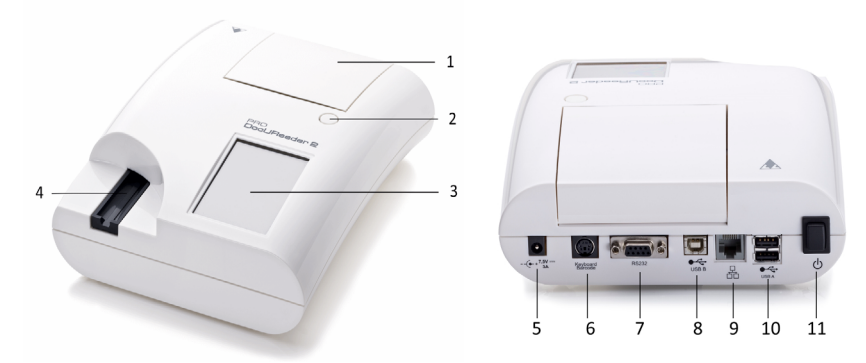

## **2.2 Componenti e funzioni**

**Fig. 2:** *Vista anteriore e posteriore dell'analizzatore, contrassegnato*

#### Installazione del dispositivo

<span id="page-8-0"></span>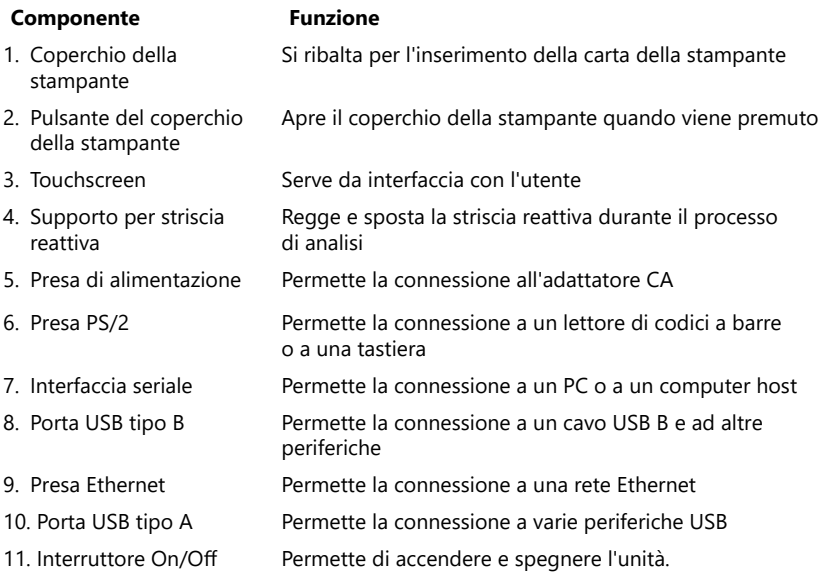

#### **Usare i connettori solo con le rispettive spine e i rispettivi cavi operativi corrispondenti.**

#### **Utilizzare l'interruttore On/Off per spegnere il dispositivo solo se la normale procedura di spegnimento non riesce.**

ǽ *Le porte USB sono compatibili con i file system FAT32, ext2 ed ext4, ma non con il file system NTFS.*

## **3 Installazione del dispositivo**

## **3.1 Disimballaggio**

**Leggere attentamente il Manuale utente di DocUReader 2 PRO prima dell'installazione per garantire il corretto funzionamento dell'analizzatore fin dall'inizio.**

#### **Seguire attentamente le istruzioni d'installazione specificate. In caso contrario, potrebbero verificarsi risultati imprecisi o danni all'analizzatore.**

Controllare il cartone e lo strumento per verificare che non vi siano segni visibili di danni; se si vedono, contattare immediatamente il trasportatore.

Rimuovere con attenzione il contenuto del cartone di spedizione, rimuovere ciascun involucro e controllate i seguenti elementi:

## <span id="page-9-0"></span>**3.2 Lista di controllo dei pezzi**

- Dispositivo di analisi DocUReader 2 PRO intatto
- ǽ *DocUReader 2 PRO è con sigillo di garanzia: Accanto alla presa di alimentazione dove i due pannelli si uniscono è presente un sigillo di garanzia. Gli elementi operativi del dispositivo non sono accessibili senza rompere il sigillo.*
- ǽ *Se il sigillo di garanzia è rotto, la garanzia che la società offre per il dispositivo viene annullata. Seguire le linee guida della società.*
- Adattatore CA (Requisiti di rete: CA 100-240 V, 50/60 Hz, 1,5 A Output: CC 7,5 V, 3,0 A)
- **Usare solo l'adattatore CA in dotazione e inserirlo sempre in una presa con messa a terra.**
- Cavo di rete
- ǽ *Il cavo di rete in dotazione ha una spina CEE 7/16 ('Europlug') che può essere inserita in modo sicuro solo in una presa CEE 7/4 con messa a terra. Se la presa è incompatibile con la spina di alimentazione, utilizzare un convertitore di spina o visitare [http://www.globtek.com/datasheets/pdfsnew/GTM91120-XXYY-](#page-41-1)[T2T3A.pdf](#page-41-1) per un alimentatore GTM91120-3007.5-T2 CA adatto alla propria presa.*
- Due supporti per striscia reattiva con tampone di riferimento bianco pulito, saldamente in posizione
- Striscia di controllo grigia
- Rotolo di carta per stampante
- Manuale utente (versione breve)

## <span id="page-9-1"></span>**3.3 Considerazioni sull'installazione**

#### **Non utilizzare il dispositivo all'aperto.**

- Impostare e far funzionare il dispositivo su una superficie solida e piana, in un ambiente con temperatura e umidità abbastanza costanti.
- Non utilizzare il dispositivo in prossimità di fonti di radiazioni elettromagnetiche intense (come le fonti RF intenzionali non schermate).
- ǽ *Il dispositivo è certificato per soddisfare i requisiti di compatibilità elettromagnetica di IEC 61326-1:2005 e IEC 61326-2-6:2005. Vedere ["Appendice F Infor](#page-58-1)[mazioni su sicurezza e conformità"](#page-58-1) per ulteriori dettagli. Non utilizzare il dispositivo a temperature inferiori a 15 °C (59 °F) o superiori a 32 °C (89,6 °F). Vedere ["Appendice B Specifiche tecniche"](#page-55-1) per ulteriori considerazioni ambientali.*
- ǽ *Se la temperatura ambiente è fuori dall'intervallo operativo, il dispositivo visualizza un messaggio di avvertimento (["W37"\)](#page-44-0).*
- Non esporre la testina di misura a luce intensa come la luce solare diretta.
- ǽ *Se una fonte di luce esterna interferisce con il processo di lettura della striscia, il dispositivo visualizza un messaggio di errore (["E269"\)](#page-50-0).*

<span id="page-10-0"></span>• Non installare e far funzionare il dispositivo in un ambiente con fonti di vibrazioni. Assicurarsi che le strisce siano in posizione e si muovano senza problemi e rimangano sempre in piano nel supporto per striscia reattiva.

## **3.4 Limiti di spazio libero**

- **Assicurarsi che vi sia abbastanza spazio davanti al dispositivo da permettere al supporto per striscia reattiva di muoversi dentro e fuori liberamente. Il dispositivo DocUReader 2 PRO può effettuare misurazioni accurate solo se nulla ostruisce o tocca il supporto per striscia reattiva durante il processo di misurazione.**
- **Assicurarsi che vi sia abbastanza spazio sul retro del dispositivo per azionare l'interruttore On/Off. Assicurarsi che vi sia abbastanza spazio sul retro del dispositivo in modo che il cavo di alimentazione, i dispositivi USB e i cavi di altre periferiche non siano piegati, tesi o attorcigliati.**
- **Non mettere nulla sopra il dispositivo mentre è in funzione. Gli oggetti posti sopra il dispositivo possono danneggiare il touchscreen e bloccare il coperchio della stampante.**

#### <span id="page-10-1"></span>**3.5 Impostazione**

#### **3.5.1 Inserimento del supporto per striscia reattiva**

- **Non toccare mai la superficie superiore del tampone di riferimento sul supporto per striscia reattiva.**
- 1. Maneggiare il supporto per striscia reattiva dall'estremità in cui si apre il canale delle strisce reattive, dalla parte opposta al tampone di riferimento. Assicurarsi che il canale della striscia reattiva sia rivolto verso l'alto.
- 2. Spingere il supporto per striscia reattiva nell'apertura sulla parte anteriore del dispositivo, a sinistra del touchscreen. Assicurarsi che il bordo seghettato sul fondo del supporto si innesti con il motore passo-passo all'interno.

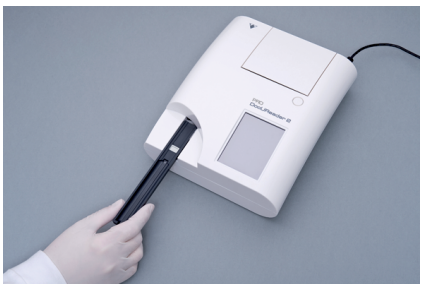

**Fig. 3:** *Inserimento del supporto per striscia reattiva*

#### **3.5.2 Caricamento della stampante**

1. Premere il pulsante del coperchio della stampante e aprire il coperchio della stampante.

#### **Non toccare la testina della stampante, potrebbe essere calda.**

2. Mettete un rotolo di carta termica nel vano del rotolo della stampante. Il rotolo deve stare dritto nella depressione sul fondo. Posizionare l'estremità libera del rotolo in modo che sia rivolta verso la testina della stampante e non verso la parte po-

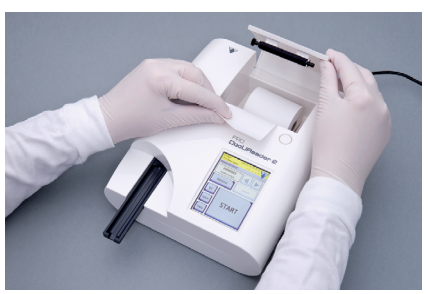

**Fig. 4:** *Caricamento della stampante*

steriore del dispositivo. Questo dovrebbe assicurare che la carta sia allineata correttamente. Lasciare che qualche centimetro (circa un pollice) di carta penda oltre il bordo dello scomparto.

- 3. Chiudere il coperchio della stampante fino allo scatto.
- ǽ *Per impostazione predefinita, l'analizzatore stampa automaticamente i risultati delle misure. La funzione di stampa automatica può essere disabilitata sulla schermata Main » Options » User Options (Menu principale » Opzioni » Opzioni utente).*

#### **3.5.3 Collegamento del dispositivo a un computer**

Il dispositivo può interfacciarsi con un computer tramite la porta seriale a 9-pin D-sub femmina sul suo pannello posteriore. I collegamenti sono i seguenti:

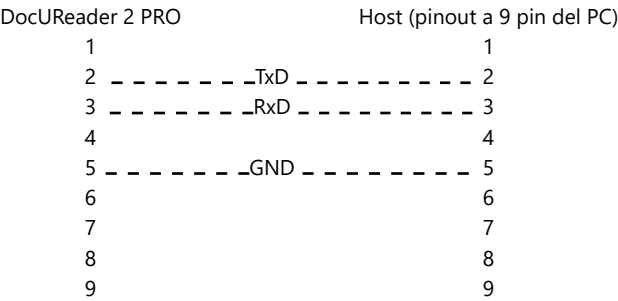

ǽ *Il PC collegato deve essere conforme ai requisiti EN 60950.*

## **3.5.4 Accensione e spegnimento del dispositivo**

- Collegare il dispositivo alla rete elettrica tramite l'adattatore CA e accenderlo premendo l'interruttore On/Off sul retro. Il sistema si avvia con un singolo segnale acustico ed esegue un autocontrollo.
- ǽ *Il dispositivo non richiede una calibrazione prima di eseguire le misurazioni. Il software dell'analizzatore controlla il sistema ogni volta che l'analizzatore viene acceso. Durante*  **Fig. 5:** *Accensione del dispositivo l'analisi, l'analizzatore controlla e*

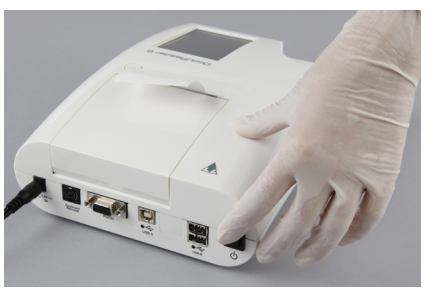

*corregge automaticamente le sue prestazioni in base al sensore interno indipendente.*

- Spegnere il dispositivo toccando il pulsante **b** sulla schermata Main (Menu **principale)** o **Login (Accedi).**
- A Non scollegare il cavo di alimenta**zione mentre il dispositivo è in funzione. Questo potrebbe corrompere i dati e danneggiare il sistema.**
- **Assicurarsi che non vi siano strisce sul supporto per striscia reattiva e che il supporto sia pulito prima di spegnere il dispositivo.**

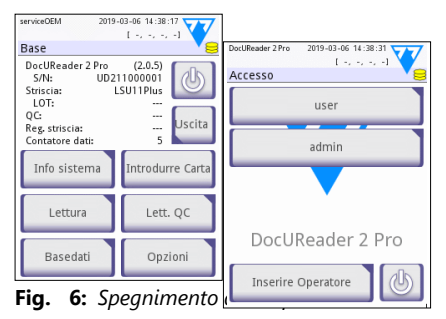

ǽ *Se necessario (nel caso in cui il sistema si blocchi o il touchscreen non* 

*funzioni), spegnere il dispositivo premendo l'interruttore On/Off e tenendolo premuto per almeno cinque (5) secondi.*

#### **3.5.5 Calibrazione del touchscreen**

#### **Il display touchscreen è fatto di vetro. Non toccare lo schermo se il vetro è rotto o in frantumi. Gli schermi di vetro sono sensibili alle cadute e agli urti meccanici.**

Il touchscreen del dispositivo è calibrato correttamente in fabbrica, ma deve essere ricalibrato almeno una volta all'anno. Se il touchscreen non risponde o non risponde in modo preciso, compiere i seguenti passaggi per calibrarlo:

- 1. Accendere o riavviare il dispositivo.
- 2. Mentre il dispositivo si sta avviando, attendere che la barra di avanzamento nella parte inferiore dello schermo diventi verde. Una volta fatto, tenere premuto delicatamente sul touchscreen fino a quando appare la schermata gialla di calibrazione.
- **Non usare il dito per calibrare il touchscreen. Usare un dispositivo di puntamento o una penna.**

UM\_UD2-920105-1\_IT\_01 13

#### <span id="page-13-0"></span>**Non usare un dispositivo di puntamento che potrebbe danneggiare il touchscreen, come la punta di una matita o la punta estratta di una penna a sfera.**

3. Attendere che appaia la schermata di calibrazione dello schermo nero vero e proprio. Toccare il display all'intersezione dei puntatori che appaiono negli angoli e al centro dello schermo con un dispositivo di puntamento. Cercare di toccare il display il più vicino possibile alle intersezioni; questa prassi assicura il miglior allineamento possibile tra le coordinate del touchscreen e lo schermo LCD dietro di esso.

## **3.6 Aggiornamenti software**

ǽ *Solo l'Amministratore e gli operatori di livello di accesso superiore possono eseguire un aggiornamento del software.*

Il produttore aggiorna continuamente il software utente di DocUReader 2 PRO, aggiungendo nuove funzioni e migliorando l'usabilità. Di tanto in tanto, il produttore invierà un aggiornamento software per il dispositivo. Le sezioni seguenti descrivono la procedura di aggiornamento del software:

ǽ *Il processo di aggiornamento non sovrascriverà o cancellerà il database esistente o le impostazioni attive sul dispositivo.*

#### **3.6.1 Preparazione della chiavetta USB**

- 1. Creare una directory "update" nella cartella principale della chiavetta USB.
- 2. Decomprimere il pacchetto di aggiornamento del software e copiarlo nella directory "update".
- **Il dispositivo non sarà in grado di accedere ai file di aggiornamento se non si trovano nella cartella principale della chiavetta USB in una cartella chiamata "update".**
- ǽ *I nomi dei file saranno simili a questi: uri2pro\_x.x.x.tar.gz, uri2pro\_x.x.x.tar. gz.chk (le x sono sostituite da numeri). I tipi di file devono essere così dopo aver decompresso il file zip: .tar.gz e .tar.gz.chk, altrimenti il dispositivo DocUReader 2 PRO non sarà in grado di riconoscere i file di aggiornamento*

#### **3.6.2 Procedura di aggiornamento del software**

- 1. Accendere DocUReader 2 PRO e attendere che il sistema sia pronto.
- 2. Inserire la chiavetta USB con l'aggiornamento del software in uno dei connettori USB A sul retro dell'analizzatore. Attendere che un'icona (disco) appaia nell'angolo in alto a destra del touchscreen.
- ǽ *L'icona del disco giallo indica che il sistema ha riconosciuto il dispositivo USB.*

Andare alla schermata **Impostazioni (2) » Aggiornamento**, attendere che il pulsante **Aggiornamento** si accenda e toccarlo per avviare il processo di aggiornamento automatico.

- <span id="page-14-0"></span>ǽ *Il sistema rileva il pacchetto di aggiornamento del software e ne verifica il contenuto prima che il pulsante Update diventi attivo. Se non viene rilevato alcun aggiornamento, il pulsante Update cambia in Refresh (Aggiorna). Toccarlo per forzare il sistema a controllare di nuovo le periferiche in cerca di update.*
- 3. Toccare **Restart** (Riavvia) quando il processo di aggiornamento è terminato e rimuovere la chiavetta USB.
- **La chiavetta può essere rimossa in modo sicuro, toccando e premendo il logo nell'angolo in alto a destra del display per alcuni secondi. Il logo diventerà grigio e l'icona del disco scomparirà.**

## **4 Interazione con il dispositivo**

## **4.1 Schermate**

Il sistema visualizza messaggi, istruzioni e opzioni da scegliere sul touchscreen per far funzionare il dispositivo.

Il layout della schermata può essere suddiviso in tre aree principali:

 **Intestazione:** visualizza importanti informazioni di sistema, come la data e l'ora, i messaggi lineari di stato e di coda dell'ID operatore corrente.

I quattro segnaposto sotto la data e l'ora indicano, da sinistra a destra:

- il numero di errori attivi
- il numero di record nella coda di stampa
- il numero di record nella coda di output
- il numero di elementi nella worklist
- ǽ *Il colore di sfondo della barra di stato è una notifica di base sullo stato del sistema. Diventa giallo per indicare un messaggio di avvertimento e rosso per indicare un errore.*

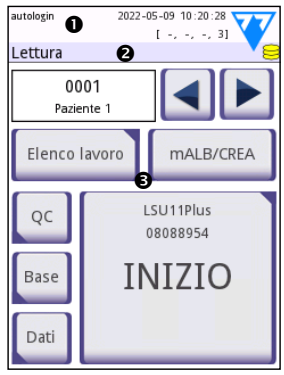

**Fig. 7:** *Layout del display*

ǽ *I messaggi di errore e di avvertimento attivi possono essere elencati toccando l'area della barra di stato.*

 **Barra di navigazione dei contenuti:** indica la sezione corrente del sistema. La barra di navigazione mostra la traccia della posizione all'interno della struttura del menu. "»" rappresenta il carattere separatore della gerarchia.

 **Area di contenuto:** l'area operativa principale del touchscreen. Se l'operatore "autologin" è abilitato (vedere "10.4.2 Impostazioni di sicurezza del sistema"), viene visualizzata per prima la schermata **Measure (Misura)**. Nell'area di lavoro, l'utente può iniziare una misurazione, passare alla striscia reattiva LabStrip U mALB/ CREA, gestire la worklist, scorrere le voci della worklist e passare alle schermate QC, **Main (Menu principale)** e **Data (Dati)**.

Questa parte della schermata a volte mostra anche istruzioni, feedback o messaggi di errore.

## <span id="page-15-0"></span>**4.2 Funzionamento del touchscreen**

Il touchscreen può essere azionato con dita nude, dita guantate, penne a sfera con punte retratte o qualsiasi oggetto simile a uno stilo. Toccare delicatamente, ma fermamente, il touchscreen in un'area sensibile al tocco per ottenere una risposta. Generalmente, le aree dello schermo che hanno cornici intorno rispondono al tocco: pulsanti, caselle di controllo, pulsanti di opzione e caselle di testo.

- **Il display touchscreen è fatto di vetro. Non toccare lo schermo se il vetro è rotto o in frantumi. Gli schermi di vetro sono sensibili alle cadute e agli urti meccanici.**
- ǽ *Sulla scherma è attaccato uno strato di lamina separato per evitare la fuoriuscita di liquidi nel sistema.*
- ǽ *Gli effetti sonori sono attivati per impostazione predefinita e il sistema conferma gli eventi di successo con un breve clic.*

## **4.2.1 Pulsanti e aree di input della schermata**

#### **Pulsanti**

Toccando i pulsanti rettangolari è possibile attivare azioni o navigare nei menu. I pulsanti sono disponibili in diverse dimensioni. Un indicatore nell'angolo in basso a sinistra o in alto a destra di un pulsante indica se ha una funzione di navigazione nel menu.

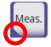

Indicatore nell'angolo in basso a sinistra: toccando un pulsante di questo tipo si chiude una schermata e l'utente viene riportato indietro di un livello nella gerarchia del menu.

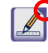

Indicatore in alto a destra: toccando un pulsante di questo tipo si apre una nuova schermata e l'utente viene riportato in giù di un livello nella gerarchia del menu.

#### **Pulsanti speciali**

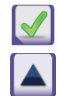

Applica **X** Chiudi **Sinistra** 

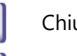

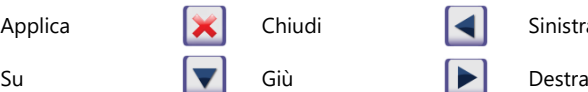

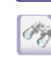

I pulsanti inattivi sono in grigio

#### **Pulsanti di navigazione**

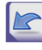

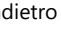

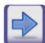

Avanti (Altro) Scarta modifiche e

Indietro (Chiudi e Indietro)

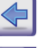

Indietro **AV** Avanti Indietro (Ritorno)

Applica modifiche e Avanti (Applica e Avanti)

#### **Conferma delle modifiche**

Qualsiasi modifica nelle schermate **User options (Opzioni utente)** o **Settings (Impostazioni)** può essere confermata toccando **Applica** e uscendo dalla schermata con il pulsante **Indietro**.

Le modifiche non vengono<br>ancora salvate

Nessuna modifica, oppure le modifiche vengono salvate Indietro

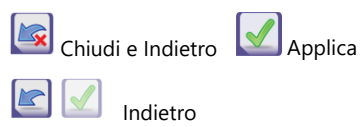

Per annullare le modifiche basta toccare il pulsante **Chiudi e Indietro** prima di applicare le modifiche.

#### **Caselle di controllo**

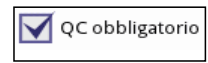

Le caselle di controllo sono visualizzate quando c'è una selezione per abilitare o disabilitare un'opzione (come Autostart) o quando possono essere selezionate una o più opzioni da un insieme di alternative (per esempio le alternative delle opzioni QC: QC forzato, L2, L3)

#### **Pulsanti di opzione**

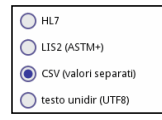

Questi pulsanti appaiono normalmente sulle schermate che richiedono una selezione tra diversi elementi. Toccare un pulsante vuoto per selezionarlo. Un punto al centro del pulsante indicherà l'opzione selezionata.

#### **Caselle di testo**

Le caselle di testo servono per l'inserimento di dati alfanumerici. Per modificare un valore in una casella di testo, toccare l'area di inserimento. Quando l'area d'inserimento è attiva, appare al suo interno un cursore (|).

## **4.2.2 Inserimento dei dati tramite il touchscreen**

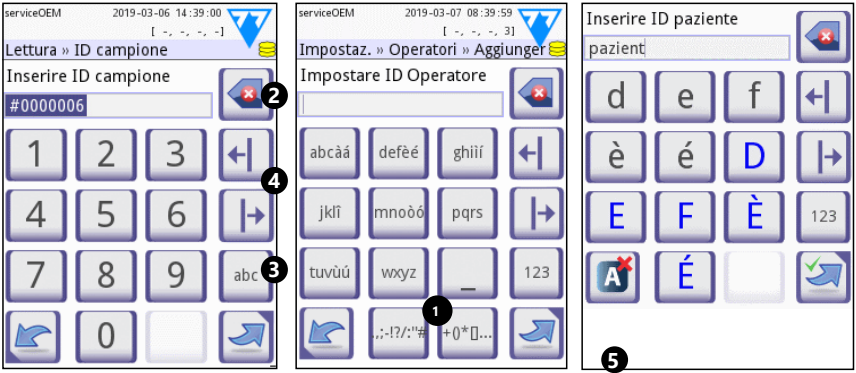

**Fig. 8:** *Inserimento numerico, minuscolo e maiuscolo*

I numeri possono essere inseriti facilmente. Per inserire un carattere alfabetico, prima toccare il pulsante che rappresenta il gruppo di caratteri a cui appartiene, poi selezionare lo specifico carattere minuscolo o maiuscolo. Per inserire dei caratteri speciali usare i tasti **.,;-I?/:..** oppure i pulsanti **+()\*[] (0)** per andare all'elenco di selezione. Per passare dalla tastiera numerica a quella alfabetica e viceversa, usare rispettivamente i pulsanti **123** e **abc** (<sup>•</sup>).

Cancellare i dati con il pulsante backspace  $(\bullet)$ . Il cursore può essere spostato con i pulsanti destra e sinistra  $(\bullet)$ . Per annullare l'inserimento di un carattere dalla selezione corrente, toccare il pulsante contrassegnato  $(\bullet)$ .

#### **4.2.3 Inserimento di dati tramite un lettore di codici a barre o una tastiera**

Periferiche come una tastiera o un lettore di codici a barre possono non solo accelerare il flusso di lavoro della gestione dei campioni, ma migliorare la precisione dell'inserimento dei dati e ridurre gli errori di trascrizione.

#### **Utilizzo di un lettore di codici a barre:**

Collegare il lettore di codici a barre alla porta PS/2 o USB sul retro del dispositivo. I lettori di codici a barre possono essere utilizzati per inserire le seguenti informazioni: ID del campione, ID del paziente, numero di LOTTO QC e valori target o numero di LOTTO della striscia reattiva. Non è necessaria un'alimentazione esterna.

**Assicurarsi che il lettore di codici a barre utilizzato supporti la modalità ALT e selezionare questa modalità di funzionamento prima di utilizzarlo con il dispositivo DocUReader 2 PRO.**

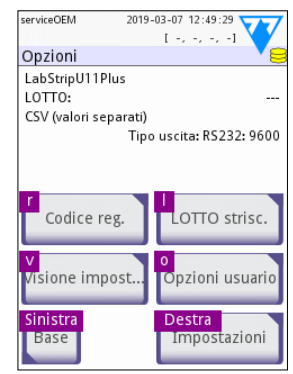

**Fig. 9:** *La schermata Lettura con tasti di scelta rapida visualizzati sopra i pulsanti sullo schermo*

Il modello di lettore di codici a barre seguente è stato testato con successo con DocUReader 2 PRO:

- CipherLab CL1000
- DataLogic QuickScan I QD2100
- Datalogic Touch 65 PRO
- Intermec Scanplus 1800 SR

#### **Utilizzo di una tastiera standard per PC:**

Collegare la tastiera alla porta PS/2 o USB sul retro del dispositivo.

Quando un campo d'inserimento (ID campione, ID paziente, ID operatore e così via) è attivo, non è necessario alcun tasto di scelta rapida per inserire i dati nel sistema. Premere "Backspace" per cancellare i caratteri ed "Esc" per annullare l'immissione e tornare alla schermata precedente. Premere "Enter" per accettare il valore inserito e passare alla schermata successiva.

Una tastiera può anche essere usata per navigare tra le schermate o per eseguire azioni in alternativa all'uso del touchscreen.

Premere "Ctrl" per visualizzare i tasti di scelta rapida sullo schermo. I relativi tasti di scelta rapida appariranno nell'angolo in alto a sinistra dei pulsanti.

<span id="page-18-0"></span>Un'altra opzione è quella di scorrere i pulsanti sullo schermo usando il tasto "Tab". Ogni volta che si preme "Tab", un puntatore a croce si sposta di un pulsante a destra, indicando il pulsante di destinazione. Premere "Shift" e "Tab" insieme per spostare il puntatore a sinistra ed "Enter" per selezionare il pulsante o la casella di testo di destinazione.

## **5 Procedura guidata di avvio**

La prima volta che viene acceso il dispositivo DocUReader 2 PRO, viene visualizzata una procedura guidata di avvio. Qui, l'utente ha la possibilità di personalizzare le opzioni di base del dispositivo. La procedura guidata di avvio può essere saltata nella seconda schermata.

La **procedura guidata di avvio** permetterà all'utente di specificare le seguenti impostazioni:

- Lingua
- Data e ora
- Sicurezza del sistema (["10.4.2 Impostazioni di sicurezza del sistema"](#page-33-0))
- Modifica della password dell'operatore "supervisore"\*
- Workflow di analisi
- Stampa
- Controllo di qualità
- Operatores\* [\("10.4.1 Panoramica dei livelli di accesso dell'Operatore"](#page-33-1))
- ǽ *\* Opzionale: dipende dal livello di sicurezza selezionato.*

Alla fine della procedura di configurazione, toccare Start per uscire dalla procedura guidata. Tutte le impostazioni possono essere riviste nella schermata delle impostazioni **Opzioni » Visione impostaz.**. Tutte le impostazioni possono essere modificate nelle schermate **Opzioni » Impostazioni**.

## **6 Analisi**

#### **6.1 Processo di misurazione**

L'analizzatore può essere utilizzato in due modi diversi:

- 1. In modalità normale, il sistema attende automaticamente che trascorra il tempo di incubazione di un minuto per la striscia prima di leggere il primo tampone reattivo. Questa è la modalità predefinita e la resa in questa modalità è di circa 50 strisce all'ora.
- 2. Nella modalità veloce, che può essere selezionata in **User Options (Opzioni utente)**, la striscia reattiva viene misurata direttamente dopo l'avvio del test. In questo caso, sta all'utente cronometrare il periodo di incubazione fuori dall'analizzatore.
- ǽ *Per informazioni più dettagliate sull'uso e sulla conservazione delle strisce reattive, consultare le istruzioni per l'uso della striscia.*

Il supporto per striscia reattiva deve essere caricato correttamente nel lettore. Preparare la striscia reattiva, il campione di urina e un tovagliolo di carta.

#### Analisi

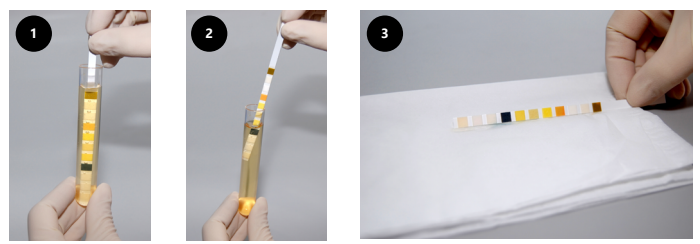

- 1. Immergere la striscia reattiva nel campione di urina, bagnando tutti i tamponi. Rimuovere immediatamente la striscia dall'urina.
- 2. Pulire il bordo della striscia contro il bordo del contenitore del campione.
- 3. Tamponare toccando il bordo della striscia reattiva con un tovagliolo di carta per rimuovere l'eccesso di urina.

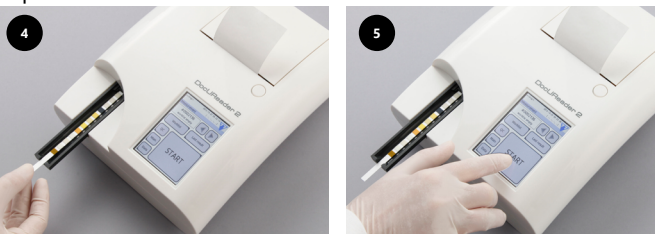

- 4. Posizionare la striscia reattiva nel canale del supporto per striscia reattiva con i tamponi reattivi rivolti verso l'alto.
- 5. Lo strumento rileverà automaticamente una striscia reattiva applicata. Verrà dunque avviato il ciclo di misurazione. Se l'"**Autoinizio**" è disattivato, la misurazione deve essere avviata utilizzando il pulsante **INIZIO**.

#### **Non usare strisce danneggiate.**

#### **Non spingere o tirare il supporto per striscia reattiva.**

ǽ *Il DocUReader 2 PRO eseguirà una sequenza di controlli (tampone di riferimento, rilevamento della striscia, posizione della striscia scivolata, striscia asciutta, ecc.) ogni volta che viene effettuata un'analisi. Vedere ["12.1 Eventi di controllo](#page-37-1)  [delle strisce"](#page-37-1) per maggiori informazioni.*

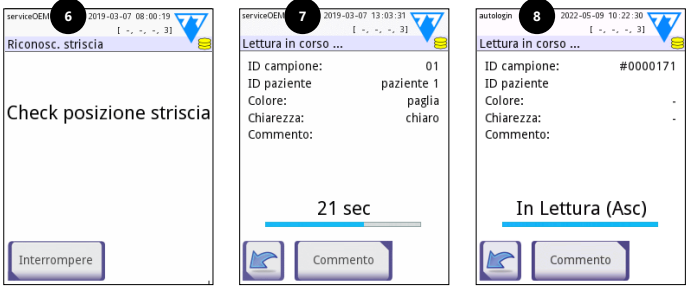

6. Prima della misurazione viene controllata la posizione della striscia.

- 7. Un timer farà il conto alla rovescia del tempo rimanente per analizzare la striscia. 8. L'analisi dei tamponi sulla striscia avrà inizio.
- **Per interrompere una misurazione, premere l'icona Indietro nella schermata Analyzing (Analisi) e premere Arresta/Chiudi nella schermata Measurement (Misurazione).**

#### **Durante il conto alla rovescia si possono aggiungere dei commenti.**

Dopo circa 60 secondi, saranno visualizzati sullo schermo i risultati del tampone e il supporto per striscia reattiva verrà automaticamente portato fuori dall'analizzatore.

#### **I pulsanti rimangono inattivi fino a quando il supporto non viene portato completamente fuori.**

- **Se Autoinizio è ON:** viene visualizzata la schermata dei risultati fino a quando la striscia reattiva non viene rimossa dal supporto. Una volta rimossa la striscia, il display torna automaticamente alla schermata **Lettura**.
- **Se Autoinizio è OFF:** per circa 5 secondi verrà visualizzata la schermata dei risultati, mentre viene visualizzata un'animazione circolare. Poi il display tornerà alla schermata **Lettura** (se non si è verificato alcun errore durante la lettura). Se l'utente tocca il display mentre viene visualizzata l'animazione circolare, il sistema non torna indietro automaticamente.

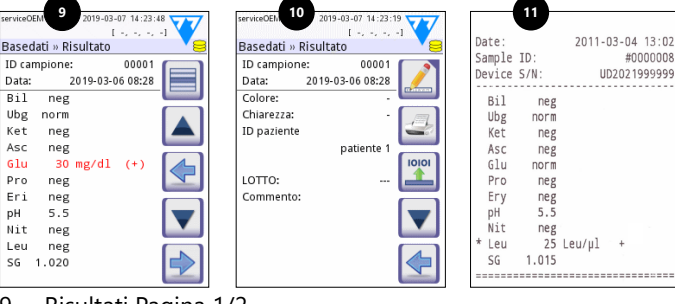

- 9. Risultati Pagina 1/2
- 10. Risultati Pagina 2/2
- 11. Risultati stampati

I risultati del tampone sono visualizzati sulla prima pagina. Eventuali esiti positivi sono chiaramente contrassegnati da un testo rosso sul display. Per visualizzare i risultati delle analisi rimanenti, toccare l'icona **Destra del sulla schermata.** 

La stampa è sensibile alla luce e può diventare gialla se esposta alla luce durante la conservazione. I risultati dell'analisi che si discostano dai valori negativi o normali sono contrassegnati da un asterisco prima del parametro interessato. La stampa può essere completamente personalizzata. Ai fini dell'archiviazione, le stampe devono essere conservate in un luogo buio (cartella del paziente) o come fotocopia.

#### **Funzioni nella schermata dei risultati**

- Premendo il pulsante  $\Box$  Seleziona, può essere selezionato il risultato.
- Premendo il pulsante Modifica, può essere modificato il risultato.
- Premendo il pulsante **S** Stampante, può essere stampato il risultato.
- Premendo il pulsante Trasferisci, può essere trasferito il risultato.

<span id="page-21-0"></span>Tutti i campi possono essere modificati, tranne la data e i risultati del tampone, anche se il campo particolare non era disponibile durante l'acquisizione.

ǽ *Il pulsante Modifica è attivo solo se il risultato non è stato ancora stampato o trasferito.*

Prima di eseguire la misurazione successiva, rimuovere la striscia reattiva usata e smaltirla secondo le procedure di laboratorio standard locali. Se necessario, pulire l'inserto del supporto per striscia reattiva.

## **6.2 Worklist**

La worklist è una sequenza predefinita di campioni e contiene gli ID dei campioni e gli ID dei pazienti nella sequenza di valutazione pianificata. Toccare il pulsante **Elenco lavoro** sulla schermata **Lettura** per andare alla gestione worklist. La worklist lavoro può essere generata manualmente attraverso il touchscreen, una tastiera esterna collegata o un lettore di codici a barre, oppure automaticamente scaricando gli elementi della worklist dal LIS.

- 1. Elementi della worklist
- 2. Elimina elemento attivo
- 3. Elimina tutti gli elementi
- 4. Scarica la worklist da LIS
- 5. Cerca ID del campione
- 6. Sali di un record nell'elenco
- 7. Modifica elemento
- 8. Scendi di un record nell'elenco
- 9. Aggiungi un nuovo elemento
- 10. Azione: seleziona elemento attuale
- 11. Stampa worklist
- 12. Ritorna al menu **Measurement (Misurazione)**
- ǽ *Per informazioni più dettagliate sulle funzioni della worklist, fare riferimento al Manuale utente completo (vedere capitolo ["1.4 Come usare il presente](#page-4-1)  [manuale"](#page-4-1)).*

## **7 Richiamo dei risultati**

Il dispositivo DocUReader 2 PRO può memorizzare fino a 3000 record di misurazione e 1000 record di misurazione QC. Ciascun risultato viene automaticamente salvato dopo l'analisi in un database indicizzato. Utilizzando il database, i risultati possono essere ricercati, rivisti, stampati o trasferiti a un dispositivo esterno.

ǽ *Per impostazione predefinita, l'analizzatore chiede all'utente di liberare la memoria (cancella dati) 30 record prima di raggiungere la capacità massima del database. Tuttavia, le impostazioni del database possono essere impostate su una memoria circolare.*

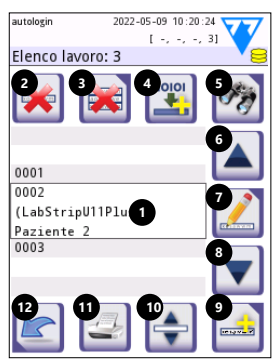

**Fig. 10:** *La schermata Elenco lavoro con gli elementi della schermata etichettati*

<span id="page-22-0"></span>Accesso al database:

- dalla schermata **Lettura**, toccando **Dati**
- dalla schermata **Base**, toccando **Basedati**.

## **7.1 Vista elenco**

#### **Tasto alla schermata**

- 1. Elenco dei risultati
- 2. Azioni con record selezionati (**Database » Selected screen (Database » Schermata selezionata)**)
- 3. Toccare questo pulsante per fare selezioni continue utilizzando i pulsanti su e giù su entrambi i lati di un record precedentemente selezionato. (Questa funzionalità è analoga alla pressione del tasto "Shift" mentre si clicca con il tasto sinistro del mouse su un PC).
- 4. Configurazione di filtri per trovare record specifici
- 5. Spostare il cursore di riga verso l'alto di 100 record nell'elenco
- 6. Spostare il cursore di riga verso l'alto di 1 record nell'elenco
- 7. Visualizzazione di un elemento (in caso di risultati non riusciti, verrà visualizzato il relativo messaggio di errore)
- 8. Spostare il cursore di riga verso il basso di 1 record nell'elenco
- 9. Spostare il cursore di riga verso il basso di 100 record nell'elenco
- 10. Selezione di un singolo record
- 11. Andare alla schermata **Main (Menu principale)**
- 12. Andare alla schermata **Measurement (Misurazione)**

Le registrazioni hanno la seguente codifica di colori per le misurazioni Paziente e QC:

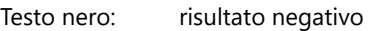

Testo rosso: risultato positivo

Testo ocra: risultato non riuscito

- ǽ *Se si accede al database dalla schermata Measurement (Misurazione), viene applicato un filtro automatico predefinito e vengono visualizzati solo i risultati misurati nella data corrente.*
- ǽ *I risultati che appartengono alle strisce reattive LabStrip U mALB/CREA sono contrassegnati con "m".*

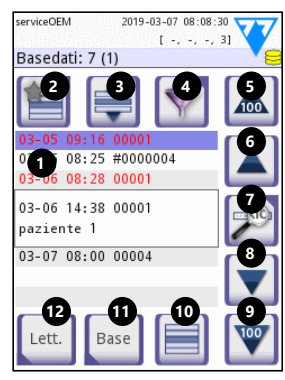

**Fig. 11:** *Basedati - Vista elenco*

## <span id="page-23-1"></span><span id="page-23-0"></span>**7.2 Configurazione di filtri per trovare risultati specifici**

Per restringere l'elenco dei risultati, DocUReader 2 PRO dispone di un sofisticato motore di filtraggio. Si possono impostare i seguenti parametri come criteri di filtraggio:

- Data e ora
- ID campione
- ID paziente
- Stato: non stampato / non trasferito
- Informazioni aggiuntive: negativo, positivo,

raccomandazione di sedimento, falso (viene restituito un messaggio di errore invece di risultati della misurazione), con commento (compresi i messaggi di avvertimento), auto misurato (record misurati dall'operatore, che configura il filtro).

Toccare il pulsante corrispondente per attivare un filtro.

Lo sfondo dei pulsanti di filtro attivi diventa arancione. I filtri attivi della seconda pagina appaiono sopra i pulsanti di navigazione sulla prima pagina della schermata **Filter (Filtro)**.

Toccare **Filter OFF (Filtro OFF)** per disattivare il filtraggio.

Toccare **Indietro** per tornare all'elenco dei risultati.

ǽ *Per informazioni più dettagliate su database e funzioni filtro, fare riferimento al Manuale utente completo (vedere capitolo 1.4 Come usare il presente manuale).*

## **7.3 Azioni con elementi selezionati**

ǽ *Se nessun record è selezionato, i pulsanti di azione sono in grigio.*

- **Eliminare:** Toccare **Eliminare** sulla schermata **Basedati » Selezionata** per cancellare il record o i record selezionati. Apparirà una finestra di dialogo per confermare l'azione, così da evitare la perdita accidentale di dati.
- **Stampa:** Toccare **Stampa** sulla schermata **Basedati » Selezionata** per stampare il record o i record selezionati.
- **Invia per output**: Toccare **Output** sulla schermata **Basedati » Selezionata** per inviare il record o i record selezionati.

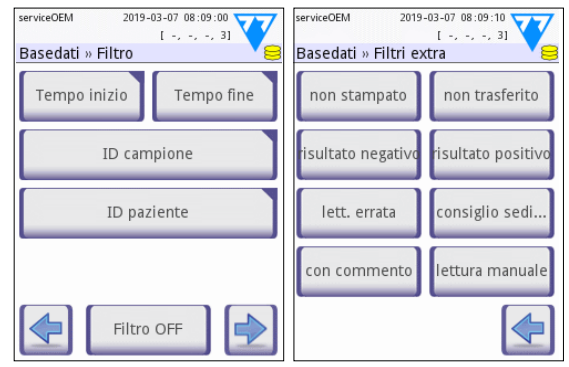

**Fig. 12:** *Il Basedati » Filtro schermate*

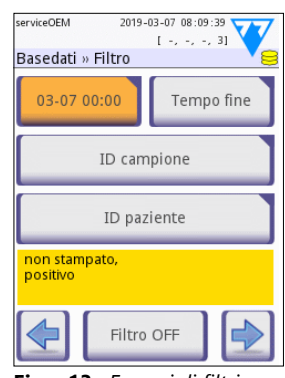

**Fig. 13:** *Esempi di filtri attivati*

## <span id="page-24-0"></span>**8 Test di controllo della qualità**

Le prestazioni del sistema (analizzatore e strisce reattive per urine) devono essere monitorate regolarmente per garantire l'ottenimento di risultati affidabili. Per determinare la frequenza del controllo di qualità, consultare la politica di controllo di qualità della propria struttura.

Per l'esecuzione di test di QC vi sono le seguenti possibilità:

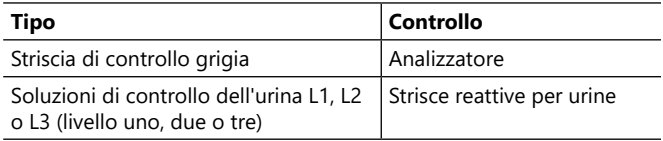

ǽ *Sono disponibili diversi controlli commerciali. Le soluzioni di controllo possono variare per il numero di livelli o componenti, la necessità di ricostituzione o la prontezza d'uso, oppure per il tipo e il volume del contenitore. 77 Elektronika Kft. raccomanda l'uso di CombiScreen® Dip Check o Drop Check poiché queste soluzioni di controllo forniscono il necessario sviluppo del colore con strisce reattive Lab-Strip U11 Plus. I controlli di altri produttori possono fornire controlli non specifici colorazioni dei tamponi di prova.*

La striscia di controllo grigia in dotazione può essere usata solo come meccanismo per confermare la funzionalità dell'analizzatore.

**Verificare le prestazioni del dispositivo con la striscia di controllo grigia dopo ogni incidente (gocce, versamenti, schizzi), anche se non è stato fatto un danno visibile. Non toccare l'area di analisi della striscia reattiva grigia. Tenere la striscia per il suo manico.**

L'uso dei controlli delle urine è altamente raccomandato soprattutto nelle seguenti situazioni:

- ogni volta che viene aperta una nuova fiala di strisce reattive,
- ogni volta che i risultati dei test sono in dubbio,
- quando vengono addestrati sul sistema nuovi operatori.

Un adeguato controllo di qualità è un processo in tre fasi:

- 1. Configurazione del sistema: specificare i livelli di controllo delle urine e impostare le opzioni QC sula schermata **Opzioni » Impostazioni » Opzioni QC**.
- 2. Impostazione del numero di LOTTO di controllo delle urine e dei limiti di accettazione. Vedere ["8.1 Modifica delle informazioni del LOTTO QC"](#page-25-1).
- 3. Esecuzione di test QC a intervalli regolari. Vedere ["8.3 Test QC".](#page-26-1)
- ǽ *Per informazioni più dettagliate sulle opzioni di Controllo della qualità, fare riferimento al Manuale utente completo (vedere capitolo ["1.4 Come usare il](#page-4-1) [presente manuale"](#page-4-1)).*

## <span id="page-25-1"></span><span id="page-25-0"></span>**8.1 Modifica delle informazioni del LOTTO QC**

- 1. Toccare **Inser. LOTTO QC** sulla schermata QC options (Opzioni QC) per inserire i numeri di LOTTO della soluzione di controllo delle urine QC e i limiti di accettazione delle soluzioni.
- 2. Selezionare il tipo di soluzione di controllo (L1, L2, L3) e toccare **Avanti**.
- 3. Inserire il codice di LOTTO della soluzione e toccare **Avanti**. Se un codice di LOTTO è già memorizzato per il tipo corrente di soluzione di controllo, questo apparirà nel campo di inserimento. Il campo di inserimento è altrimenti vuoto.
- ǽ *Può anche essere inserita la data di scadenza del LOTTO di soluzione QC. Separare la data di scadenza dal numero di LOTTO, mettendolo tra parentesi. Usare due cifre sia per l'anno sia per il mese e separare l'anno e il mese con una barra (/), un trattino (-), un punto (.) o un trattino basso (\_).*

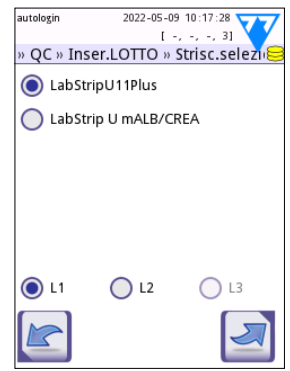

**Fig. 14:** *Selezionare strisce reattive per urine*

Consultare le istruzioni per l'uso della soluzione di controllo e inserire i limiti di accettazione per il tipo di soluzione di controllo selezionato al punto 2.

## **8.2 Impostazione dei limiti di accettazione della soluzione QC**

Le colonne della tabella sono da sinistra a destra: parametro, limite vvinferiore, limite superiore, unità. Un riquadro indica quale cella è selezionata.

Usare le frecce per navigare nelle celle e i pulsanti più e meno **per aumentare o diminuire i valori.** 

Toccare **OK per memorizzare i valori. Il dispositivo** tornerà alla schermata QC options (Opzioni QC).

Ripetere i passaggi precedenti per ciascun livello di soluzione di controllo.

ǽ *La definizione del limite QC non è possibile per l'interpretazione ACR e ACR.*

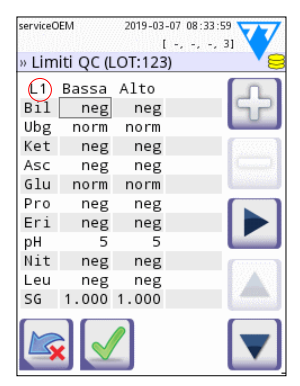

**Fig. 15:** *La schermata QC limits (limiti QC)*

I valori target possono anche essere inseriti automaticamente con un lettore di codici a barre. Accedere a Main » Options » Settings » QC Options (Menu principale » Opzioni » Impostazioni » Opzioni QC), contrassegnare L1 e L2, premere Edit QC LOT (Modifica LOTTO QC), selezionare "L1", premere Avanti e scansionare il codice a barre del Livello 1, controllare e confermare con il segno di spunta verde, premere "Edit QC LOT" (Modifica LOTTO QC), selezionare "L2", premere Avanti e scansionare il codice a barre del Livello 2.

## <span id="page-26-1"></span><span id="page-26-0"></span>**8.3 Test QC**

I pulsanti di misurazione QC sono codificati mediante colori:

- Se il blocco QC è disabilitato,
	- grigio significa che non è memorizzata nessuna misurazione,
	- verde significa che è stata effettuata una misurazione valida mentre si era nel menu QC Measurement (Misurazione QC), e
	- rosso significa che è stata fatta una misurazione non valida mentre si era nel menu QC Measurement (Misurazione QC).
- Se il blocco QC è abilitato,
	- grigio significa che non è memorizzata nessuna misurazione,
	- verde significa che è stata effettuata una misurazione valida entro il limite di tempo, e
	- rosso significa che è stata effettuata una misurazione non valida entro il tempo limite.

ǽ *Il tipo di striscia della misurazione QC data è contrassegnato nell'intestazione.*

- 1. Andare alla schermata **Lettura » QC** oppure alla schermasta **Base » Lett. QC)**.
- 2. Applicare la soluzione negativa (Bassa) o quella positiva (Alta) alla striscia reattiva seguendo le istruzioni contenute nella soluzione di controllo e nei foglietti illustrativi delle strisce reattive.
- ǽ *Il testo del pulsante della soluzione viene modificato in "LOTTO della striscia" e disabilitato nella schermata QC Measure (Misura QC) quando la scadenza del LOTTO è abilitata, ma nello strumento non è registrato alcun LOTTO di soluzione valido.*
- 3. Posizionare la striscia sul supporto e toccare **Inizio Lettura: Soluzione 1** per una soluzione di controllo negativa, **Inizio Lettura: Soluzione 2** per una soluzione di controllo positiva, oppure **Inizio Lettura: Soluzione 3** per una soluzione di controllo "Altamente positiva", se si usa un kit di soluzioni di controllo a tre livelli. Se un numero di lotto e i limiti di accettazione per il tipo di soluzione dato sono già inseriti nella schermata **Opzioni QC**, il sistema visualizzerà questo numero di LOTTO sulla schermata di inserimento del LOTTO. Se il numero di LOTTO è corretto, toccare Avanti

#### **Se viene inserito un nuovo codice LOTTO nella schermata di inserimento numerico, è necessario impostare nuovi livelli di accettazione dopo aver toccato Avanti.**

- ǽ *Se il controllo di qualità viene superato con successo, il sistema visualizza "RI-*USCITO" accanto al risultato QC. Lo sfondo del pulsante per test QC superati *diventa verde. Se la misurazione QC non è superata, il sistema visualizza "FAL-LITO" accanto al risultato QC. Lo sfondo del pulsante per test QC non superati diventa rosso.*
- 4. Ripetere i passaggi precedenti per ogni soluzione di controllo.
- <span id="page-27-0"></span>5. Dopo che tutti i livelli di soluzione richiesti sono stati misurati con successo, l'analizzatore viene omologato per l'analisi fino a quando non viene nuovamente raggiunto il limite di tempo di blocco. Appare una finestra pop-up con il limite di tempo di blocco modificato. Il tempo di blocco residuo e la data vengono visualizzati nelle finestre informative della schermata **Base**.
- ǽ *Il massimo valore negativo che può essere visualizzato è -90. Se viene visualizzato questo valore, o sono passati più di 90 giorni dal raggiungimento del limite, oppure non è mai stato eseguito un QC con successo.*

## **9 Il menu Options (Opzioni)**

La schermata **Opzioni** visualizza le seguenti informazioni:

- Informazioni sul tipo di striscia e sul codice LOTTO,
- Impostazioni di output.

Da questa schermata sono disponibili le seguenti opzioni:

- Strip LOT
- View Settings: Impostazioni di stampa e revisione
- User Options (funzionalità automatiche, modalità veloce, suono, luminosità LCD)
- Settings (Impostazioni) dello strumento (vedere ["10 Impostazioni dello strumento"\)](#page-29-1).

## **9.1 Codice di registrazione**

2019-03-06 14:37:54  $\Gamma \sim \sim \sim -1$ Opzioni LabStripU11Plus  $10TT0$ CSV (valori separati) Tipo uscita: RS232: 9600 Codice reg LOTTO strisc. Visione impost Opzioni usuario Base Impostazioni

serviceOEM

**Fig. 16:** *La schermata Opzioni*

Il sistema utilizza il codice di registrazione per controllare con precisione il processo di analisi. Le seguenti informazioni relative alla striscia sono incorporate nel codice di registrazione:

- la data di scadenza dell'attuale LOTTO di strisce reattive
- informazioni sulla calibrazione per il LOTTO corrente della striscia reattiva
- ǽ *Il produttore delle strisce può o meno abilitare le regolazioni della sensibilità per i singoli tamponi delle strisce reattive.*
- il numero di misurazioni delle strisce reattive ancora disponibili con il LOTTO attualmente registrato.

#### **La calibrazione è necessaria per ogni fiala di strisce reattive che si apre per ottenere risultati corretti.**

Quando apri una nuova spedizione o un flacone di strisce reattive, trova la scheda di registrazione/calibrazione nella confezione. Il codice di registrazione univoco è allegato alla scheda di registrazione ed è valido per una (1), dieci (10) o venti (20) fiale.

Per inserire il codice di registrazione numerico sulla carta toccare il pulsante Nuovo codice di registrazione. È possibile inserire il codice a 15 cifre manualmente tramite il touchscreen, tramite una tastiera esterna collegata al dispositivo, oppure automaticamente, tramite un lettore di codici a barre. Ad avvenuta registrazione,

<span id="page-28-0"></span>il contatore delle prove disponibili viene azzerato al numero definito dal nuovo codice di registrazione.

ǽ *Se sono disponibili misurazioni delle strisce reattive rimanenti dal codice di registrazione precedente quando si inserisce uno nuovo, queste non andranno perse. Puoi riprendere a utilizzare un codice di registrazione che hai inserito in precedenza inserendolo nuovamente.*

## **9.2 LOTTO della striscia**

Toccare il pulsante **LOTTO strisc.** sulla schermata **Opzioni** per impostare le informazioni del LOTTO e la scadenza delle strisce reattive. Usare i seguenti caratteri speciali insieme ai numeri: trattino "-", punto (punto fermo) ".", barra avanti "/", spazio " " e parentesi "(" ")".

Il codice del LOTTO e i dati della data di scadenza sono memorizzati con ogni misurazione.

- ǽ *Il software non controlla le voci del codice del LOTTO e della data di scadenza. Si raccomanda di ricontrollare i codici inseriti.*
- ǽ *Per informazioni più dettagliate sul menu Options (Opzioni) e User options (Opzioni utente), fare riferimento al Manuale utente completo (vedere il capitolo ["1.4 Come usare il presente manuale"\)](#page-4-1).*

<span id="page-29-0"></span>Impostazioni dello strumento

## <span id="page-29-1"></span>**10 Impostazioni dello strumento**

Il dispositivo DocUReader 2 PRO offre diverse impostazioni per soddisfare le esigenze specifiche della postazione di lavoro. Le impostazioni di sistema si possono modificare nella schermata **Base » Opzioni » Impostazioni**.

ǽ *L'elenco delle impostazioni disponibili può variare a seconda del livello di accesso dell'operatore.*

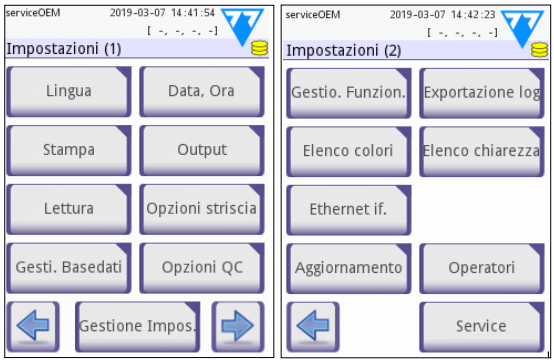

**Fig. 17:** *La schermata Impostazioni pagina 1 e 2*

ǽ *Per informazioni più dettagliate sulle impostazioni dello strumento, fare riferimento al Manuale utente completo (vedere capitolo ["1.4 Come usare il presente](#page-4-1)  [manuale"](#page-4-1)).*

## **10.1 Output (Connettività: trasferimento/esportazione)**

Il dispositivo DocUReader 2 PRO può essere collegato ad altri sistemi o dispositivi di memorizzazione, definendo le impostazioni di Output.

Il sistema supporta due protocolli per trasferire i risultati delle analisi attraverso un'interfaccia:

- protocollo bidirezionale (a due vie) basato sul protocollo standard NCCLS LIS2-A2, il protocollo POTC1-A2 o il protocollo HL7
- protocollo unidirezionale, quando i dati sono inviati come un flusso di dati unidirezionale, formattato
	- come valori separati da virgola (CSV),
	- oppure come testo UTF8.

La casella di testo **Output type (Tipo di output)** (disponibile dopo aver selezionato uno dei tre protocolli di output e toccato  $\blacktriangleright$  viene utilizzata per definire la porta di comunicazione (le opzioni disponibili si ba-

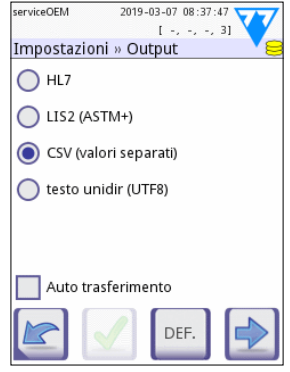

**Fig. 18:** *La schermata Impostazioni » Output*

sano sul protocollo di output). Toccare  $\Box$  per scorrere l'elenco.

<span id="page-30-0"></span>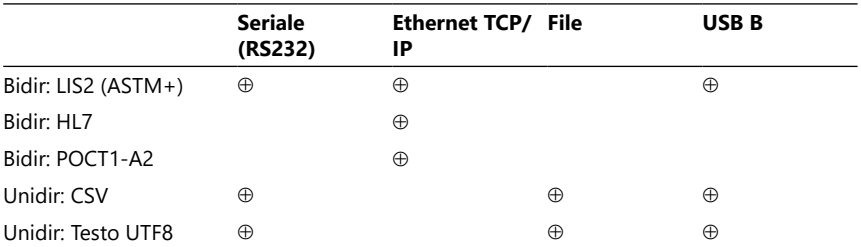

• Per la porta seriale: i baud rate selezionabili sono 2400, 4800, 9600, 19200, 38400, 57600 e 115200 bit al secondo. Il valore definisce la velocità della comunicazione seriale. La specifica dell'interfaccia seriale è 1 (uno) bit di stop, nessuna parità.

- Per l'opzione Output:file: i dati trasferiti saranno salvati direttamente in un file nella cartella principale di una chiavetta USB collegata tramite una porta USB di tipo A. Il nome predefinito del file è udr2(%Y%m%d-%H%M%S). (La stringa segnaposto tra parentesi indica il tempo di misurazione dove %Y sta per l'anno, %m per il mese, %d per il giorno, %H per l'ora, %M per il minuto e %S per il secondo). L'estensione del file è .csv o .txt, a seconda del protocollo di output selezionato.
- ǽ *Per informazioni più dettagliate sulle impostazioni di output, fare riferimento al Manuale utente completo (vedere capitolo ["1.4 Come usare il presente ma](#page-4-1)[nuale"\)](#page-4-1).*

## **10.2 Opzioni della striscia**

La schermata principale delle opzioni della striscia mostra la striscia reattiva disponibile. Per modificare le impostazioni della striscia, selezionare il tipo di striscia e toccare **ordine, sensibilità**.

Apparirà la schermata **Impostazioni » Opzioni Striscia » Tamponi** che elenca i tamponi sulla striscia, corrispondenti a ciascun analita misurato. (Vedere ["1.2](#page-3-1) [Indicazioni per l'uso"](#page-3-1) per una legenda delle abbreviazioni degli analiti). Il tampone selezionato è contrassegnato da un cursore di riga.

Toccare **Pe** per modificare la selezione. Toccare  $\oplus$  **per aumentare o diminu**ire la sensibilità del tampone reattivo selezionato. La sensibilità può essere modificata tra  $-2$  e  $+2$ .

ǽ *Per la striscia reattiva LabStrip U mALB/CREA, l'impostazione della sensibilità per l'interpretazione ACR e ACR non è disponibile.*

Toccare **SEDIM** per abilitare il tampone reattivo selezionato per un'ulteriore analisi dei sedimenti. Se il tampone è etichettato con 'SED', tutti i risultati del tampone selezionato con un valore positivo saranno contrassegnati con la scritta "si raccomanda l'esame dei sedimenti" quando verranno salvati nel database. Il contrassegno può apparire anche sulla stampa.

#### <span id="page-31-0"></span>**10.2.1 Riordino dei tamponi reattivi**

- 1. Selezionare il tampone con il cursore di riga.
- 2. Toccare **→ Move (Sposta)** per "pesacare" il selezionato. Il suo sfondo diventerà arancione per indicare che è attivo.
- 3. Usare  $\nabla$  A per spostare il tampone dell'analita selezionato. Quando si è nella posizione corretta, toccare ancora una volta **Move (Sposta)** per rilasciarlo.

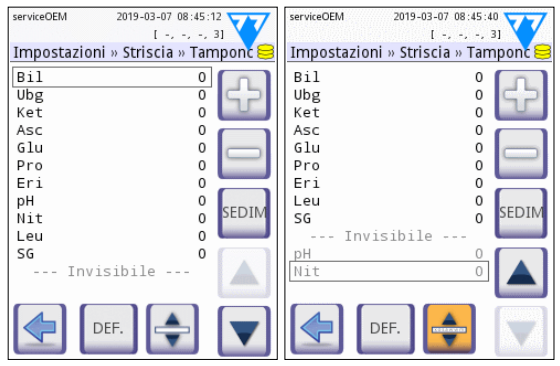

**Fig. 19:** *La schermata Impostazioni » Striscia » Tamponi con un esempio di analiti invisibili*

Qualsiasi analita può

essere escluso dalla visualizzazione dei risultati se viene spostato sotto la linea ---Invisibile--- . I tamponi dell'analita in quest'area non appariranno sulla stampa o nel database.

ǽ *Il sistema misurerà e memorizzerà i risultati per analiti invisibili solo quando vengono ripristinati sopra la linea ---Invisible---.*

#### **10.3 Gestione dell'alimentazione**

Sulla schermata **Gestio. Funzion.** si possono attivare e impostare le seguenti opzioni:

- **Temp LCD** (si avvia il salvaschermo)
- **Temp uscita** (viene disconnesso l'operatore attivo)
- **Temp spegnim** (si spegne l'analizzatore)

Il dispositivo eseguirà queste azioni se è stato inattivo per il tempo specificato. Toccare  $\Box$  o toccare all'interno della casella di testo grigia e usare la schermata d'immissione numerica per definire i periodi di gestione dell'alimentazione.

La modalità salvaschermo e la funzione di spegnimento automatico aiutano a ridurre l'uso di energia inutile e quindi a ridurre l'impronta ecologica del dispositivo. La funzione di disconnessione automatica offre un ulteriore livello di sicurezza.

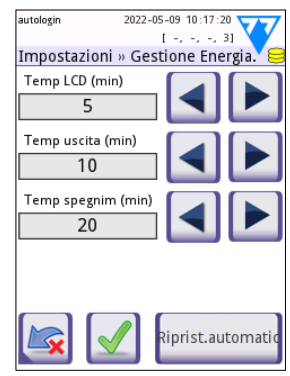

**Fig. 20:** *La schermata Impostazioni » Gestio. Funtion.)*

## <span id="page-32-0"></span>**10.4 Operatori**

La schermata **Operators (Operatori)** è utilizzata per la gestione delle impostazioni di sicurezza del sistema e la gestione degli operatori attivi.

#### **Legenda:**

- 1. L'elenco degli operatori
- 2. Elimina l'operatore selezionato (richiede una conferma per evitare la perdita accidentale dei dati)
- 3. Scambio di dati: cancellazione, importazione ed esportazione di liste di operatori (disponibile solo per gli operatori di livello Supervisore e Servizio)
- 4. Filtro
- 5. Accesso alle impostazioni di sicurezza del sistema (disponibile solo per operatori di livello Supervisore e Servizio)
- 6. Sposta il cursore su di una riga
- 7. Modifica il livello di accesso dell'operatore selezionato
- 8. Sposta il cursore giù di una riga
- 9. Aggiunta di un nuovo operatore
- 10. Attivazione/disattivazione del riordino degli operatori
- ǽ *L'ordine degli operatori che saranno visualizzati sulla schermata* **Login (Accedi)** *può essere modificato con il pulsante* **Move (Sposta)***. Il pulsante diventerà attivo solo se c'è almeno un operatore elencato che ha l'opzione* **"Display on login screen"** *("Visualizza su schermata di accesso") selezionata.*
- 11. Stampa elenco operatori
- 12. Torna alla schermata delle impostazioni
- ǽ *Per informazioni più dettagliate sulle impostazioni degli operatori, fare riferimento al Manuale utente completo (vedere capitolo ["1.4 Come usare il presente](#page-4-1) [manuale"](#page-4-1))*

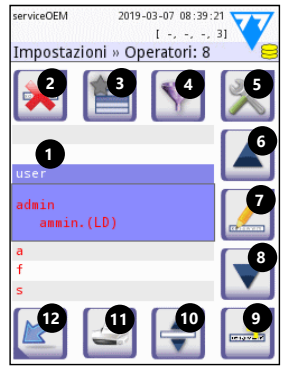

**Fig. 21:** *La schermata Impostazioni » Operatori con i suoi pulsanti di funzione etichettati*

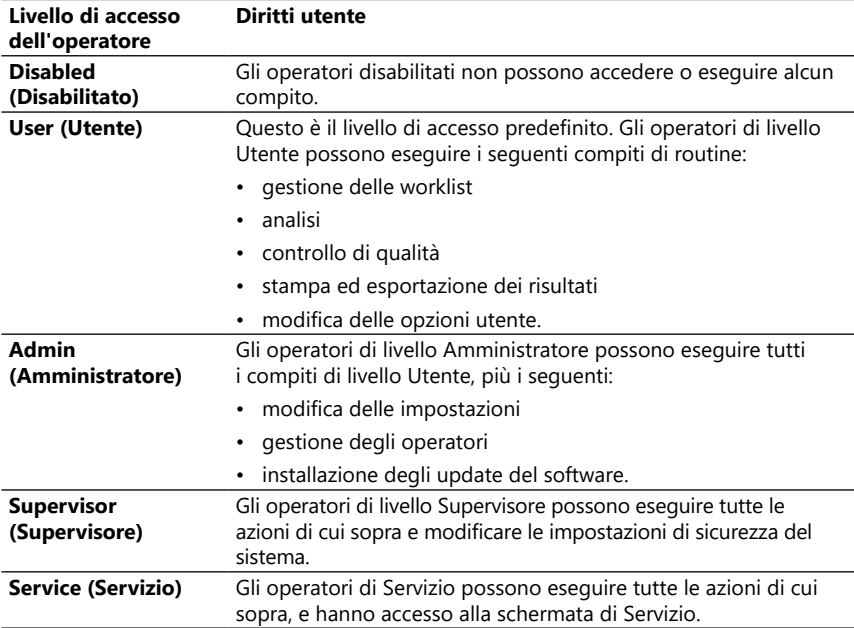

#### <span id="page-33-1"></span>**10.4.1 Panoramica dei livelli di accesso dell'Operatore**

#### <span id="page-33-0"></span>**10.4.2 Impostazioni di sicurezza del sistema**

Le principali impostazioni di sicurezza dell'analizzatore possono essere modificate nella schermata **Operatori » Sicurezza**. Questa schermata è accessibile solo ai Supervisori.

Le schemate di sicurezza disponibili, in ordine crescente di livello di sicurezza, sono le seguenti:

#### • **Sistema aperto**

L'accesso è automatico, non è richiesta alcuna identificazione o password. Si possono eseguire le analisi e le impostazioni possono essere liberamente modificate da chiunque utilizzi l'operatore "autologin" che ha un livello di accesso di Amministratore.

#### • **Uso anonimo**

L'accesso è automatico, non è richiesta alcuna identificazione o password. Si possono eseguire le analisi, ma non possono essere modificate le impostazioni. Gli utenti possono creare operatori per se stessi; questi operatori avranno un livello di accesso "Utente".

#### • **Aggiunta usuari**

L'accesso richiede un ID operatore, ma nessuna password. Si possono eseguire le analisi, ma non possono essere modificate le impostazioni. Gli utenti possono creare operatori per se stessi; questi operatori avranno un livello di accesso "Utente".

#### • **Aggiunta usuari con password**

L'accesso richiede sia un ID operatore sia una password, tuttavia, gli utenti sono liberi di creare operatori di livello "Utente" per se stessi, purché impostino anche una password. Il sistema mantiene una traccia di controllo delle attività dell'operatore.

#### • **Sicuro**

Solo gli operatori registrati possono accedere; gli operatori possono essere registrati solo da operatori con un livello di accesso di Amministratore o superiore. Il sistema mantiene una traccia di controllo delle attività dell'operatore.

#### • **Personalizzato**

Toccare **Personalizzato** nella sesta schermata **Sicurezza** per accedere alla schermata **Operatori » Sicurezza » Personalizzato)**.

#### **Operatori preprogrammati**

- 'autologin': vedere ["10.4.2 Impostazioni di sicurezza del sistema"](#page-33-0)
- 'self add': vedere ["10.4.2 Impostazioni di sicurezza del sistema"](#page-33-0)
- 'supervisor': gli operatori di livello Supervisore possono modificare le impostazioni di sicurezza del sistema. Il nome dell'operatore è "supervisor" (tutto minuscolo, senza le virgolette), e la password predefinita è "1234". Gli operatori di livello Supervisore non possono mai essere visualizzati nella schermata **Accedi**.
- 'service': gli operatori di livello Servizio possono accedere alla schermata **Menu servizio**.
- 'Full database and config clear.': se viene inserita questa stringa (così com'è, senza le virgolette, ma con la prima parola in maiuscolo e un punto alla fine) come nome dell'Operatore nella schermata **Accedi**, il sistema eseguirà una cancellazione completa del database.
- ǽ *"Full clear" (Cancella completamente) è un comando definitivo e irrevocabile. Usarlo solo quando necessario. Si raccomanda di eseguire un "Log export 255" prima di Full clear (Cancella completamente).*

## **10.4.3 Panoramica delle impostazioni di sicurezza**

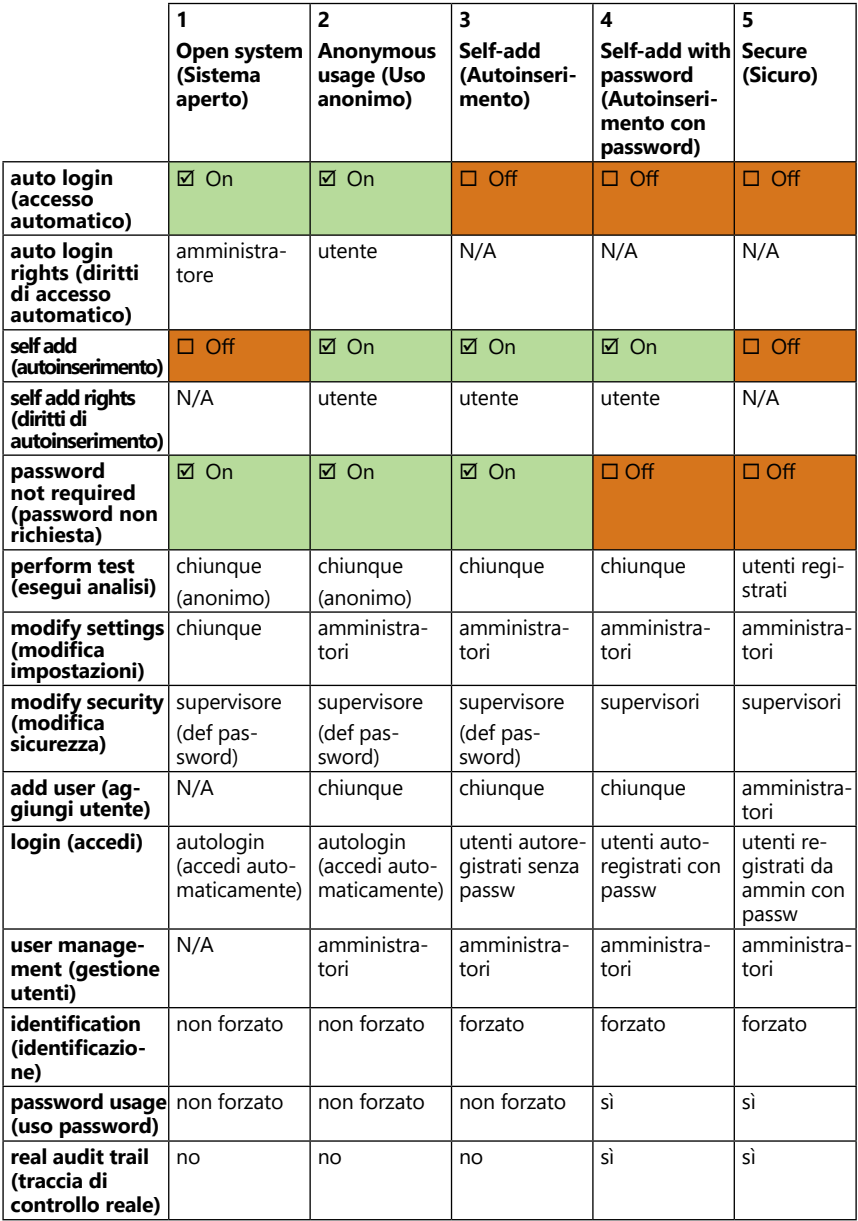

## <span id="page-36-1"></span><span id="page-36-0"></span>**11 Manutenzione**

## **11.1 Pulizia dell'analizzatore**

- **Si raccomanda di mantenere il dispositivo DocUReader 2 PRO pulito e privo di polvere.**
- **Assicurarsi sempre che l'analizzatore sia spento prima della pulizia.**
- **Non girare l'analizzatore su un lato o a testa in giù durante la pulizia, perché l'urina o il liquido di pulizia versati in precedenza potrebbero scorrere all'interno della custodia e danneggiare le parti elettriche.**
- **Assicurarsi che nessun liquido entri nel dispo-***porto per striscia reattiva***sitivo e nel vano della stampante.**

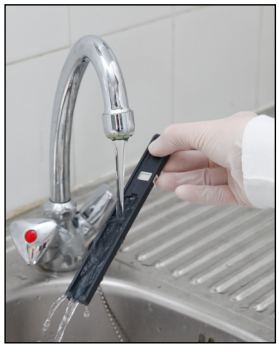

**Fig. 23:** *Risciacquo del sup-*

- **Non usare nessun tipo di solvente, olio, grasso, spray al silicone o lubrificante sull'analizzatore.**
- **Non utilizzare nessun nebulizzatore/atomizzatore per pulire il dispositivo! Usare solo un panno inumidito con un detergente delicato.**

Agenti di pulizia raccomandati:

- Isorapid (una miscela di 20 g di etanolo, 28 g di 1-propanolo e 0,1 g di composti di ammonio quaternario)
- Disinfettante da laboratorio Trigene Advance (con una diluizione di 1:100)
- Barrycidal-33 (con una diluizione di 2:100)

## **11.2 Pulizia del supporto per striscia reattiva**

Mantenere il supporto per striscia reattiva pulito e privo di ostruzioni. Prestare particolare attenzione al tampone di riferimento (1) e alla finestra trasparente del LED (2).

**Indossare sempre guanti protettivi quando si maneggia il supporto per striscia reattiva. Vedere ["1.5 Informazioni sulla sicurezza"](#page-6-1) per ulteriori dettagli.**

Completare i seguenti passaggi per pulire il supporto per striscia reattiva almeno una volta al giorno:

- 1. Spegnere il dispositivo e rimuovere il supporto per striscia reattiva estraendolo delicatamente dalla sua sede.
- 2. Sciacquare sotto acqua corrente i pezzi che potrebbero venire a contatto con l'urina. Pulire il supporto con un panno monouso imbevuto di alcol isopropilico al 70% (V/V)

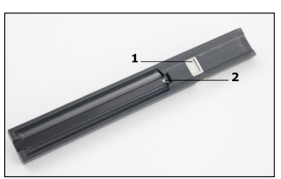

**Fig. 22:** *Il supporto per striscia reattiva e il suo tampone di riferimento*

## **Fare attenzione a non graffiare il tampone di riferimento bianco.**

3. Asciugare il supporto per striscia reattiva con un panno privo di pelucchi.

#### <span id="page-37-0"></span>**Assicurarsi che il supporto per striscia reattiva sia completamente asciutto prima di reinserirlo.**

4. Reinserire il supporto per striscia reattiva. Vedere ["3.5 Impostazione".](#page-10-1)

## **11.3 Pulizia del rullo della stampante**

Il rullo della stampante può raccogliere grasso e sporcizia che potrebbero causare macchie bianche che non stampano o striature sulla stampa. Si raccomanda di pulire il rullo della stampante almeno ogni sei mesi di esercizio del dispositivo.

- 1. Spegnere il dispositivo e premere il pulsante del coperchio della stampante per esporre il rullo della stampante.
- 2. Appoggiare una salvietta priva di pelucchi imbevuta di acqua distillata sulla superficie del rullo e usare la ruota dentata del rullo sulla sua estremità sinistra per girarlo. Assicurarsi di pulire ogni parte della superficie del rullo.

## **11.4 Tampone di riferimento**

Il tampone di riferimento bianco sul supporto per striscia reattiva, dietro il canale delle striscia reattiva, non deve sporcarsi o scolorirsi durante il normale funzionamento. Tuttavia, si raccomanda di controllare che sia intatto ogni volta che si pulisce il supporto per striscia reattiva. Se è sporco o scolorito, pulirlo delicatamente con un asciugamano monouso imbevuto di acqua distillata. Sostituire il tampone di riferimento se vi sono segni o graffi inamovibili sulla sua superficie. Se il dispositivo ha un rendimento di misurazione elevato, potrebbe essere necessario sostituire il tampone di riferimento più frequentemente.

## **12 Risoluzione dei problemi**

## <span id="page-37-1"></span>**12.1 Eventi di controllo delle strisce**

Errori nella manipolazione dei campioni e nella procedura di analisi possono portare a falsi risultati. Al fine di migliorare il processo decisionale diagnostico, sono state introdotte in DocUReader 2 PRO funzioni avanzate di riconoscimento delle strisce.

Il risultato di queste caratteristiche è classificato in tre gruppi:

- R1. La misurazione non è iniziata
- R2. Il risultato viene salvato con un messaggio di avvertimento
- R3. Il risultato viene salvato con un codice di errore

L'analizzatore riconosce automaticamente i seguenti eventi durante i test:

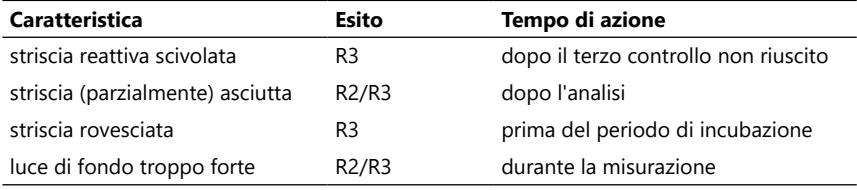

Se il risultato è salvato con un messaggio, vengono elencati i valori del tampone e il codice e la descrizione dell'avvertimento vengono inseriti in un nuovo campo di commento del risultato. Per cercare i risultati con un avvertimento, usare il filtro

extra "with comment" ("con commento") nel database (vedere ["7.2 Configurazio](#page-23-1)[ne di filtri per trovare risultati specifici"](#page-23-1)).

ǽ *Si tenga presente che questo filtro elencherà anche i risultati con commenti inseriti dall'utente.*

Se il risultato viene salvato con un errore, è visibile solo il codice di errore. Per cercare i risultati con un codice di errore, usare il filtro extra "false meas." ("falsa mis.") nel database.

#### **Striscia scivolata**

La parte anteriore della striscia reattiva deve trovarsi sul bordo anteriore del supporto per striscia reattiva. I sistemi controllano l'eventuale posizionamento errato:

- 1. Prima del tempo di incubazione: viene visualizzata una finestra di avviso con due scelte: 1. Chiudi l'analisi e ricomincia con una nuova striscia; 2. Riposiziona la striscia e ripeti la misurazione. La scelta è disponibile durante il periodo di incubazione.
- 2. Prima della misurazione: viene visualizzata una finestra di avviso con due scelte, ma la ripetizione è limitata a 10 secondi. In caso di riposizionamento riuscito, il risultato sarà segnalato come "Overincubate" ("Sovraincubazione") (R2). Dopo 10 secondi è disponibile solo l'opzione "cancel testing" ("annulla test").
- 3. Dopo la misurazione (R3): il risultato viene memorizzato con un codice di errore ("Measurement error: Strip position error" / "Errore di misurazione: errore di posizione della striscia")

#### **Striscia parzialmente asciutta**

La valutazione avviene dopo la misurazione in base ai dati di riflettanza dell'ultimo tampone. In base alle impostazioni di configurazione, il risultato viene salvato con un flag (R2) o con un codice di errore (R3).

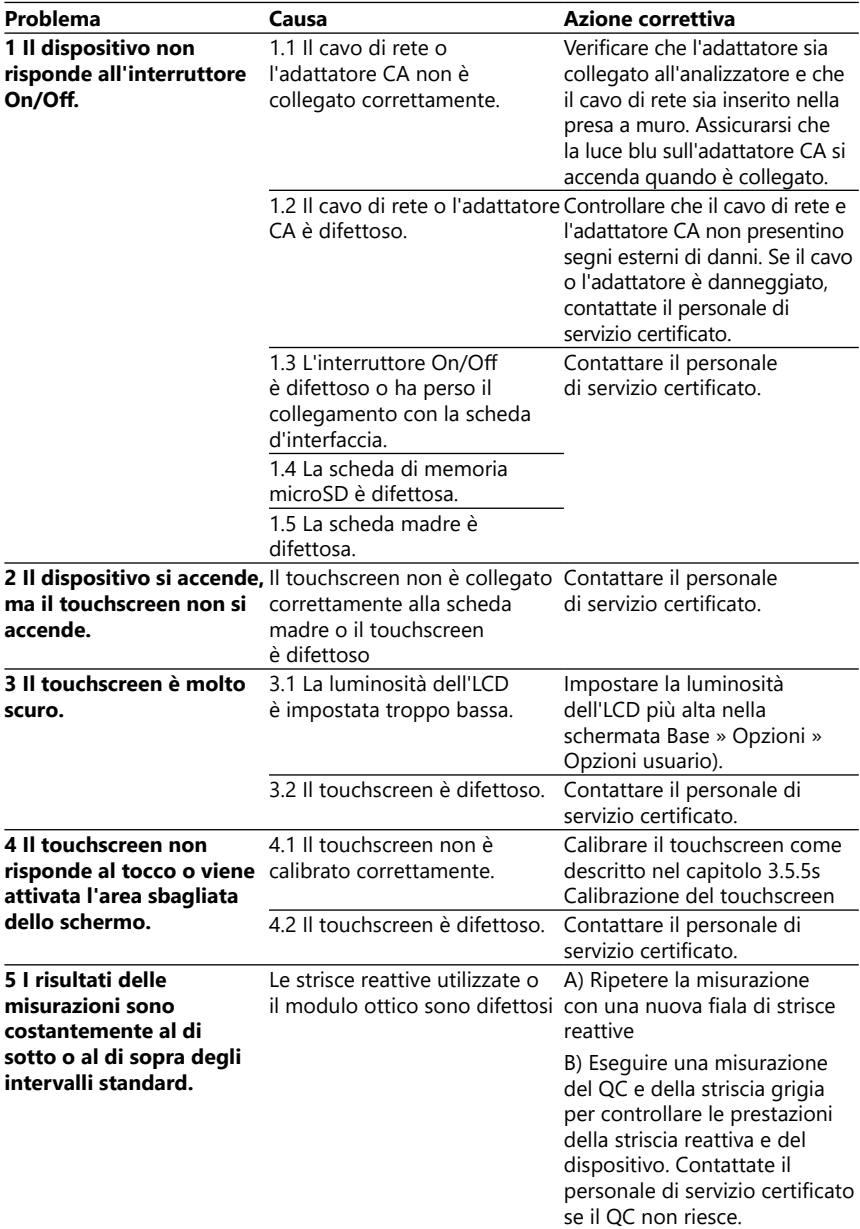

## <span id="page-39-0"></span>**12.2 Tabella di risoluzione dei problemi**

<span id="page-40-0"></span>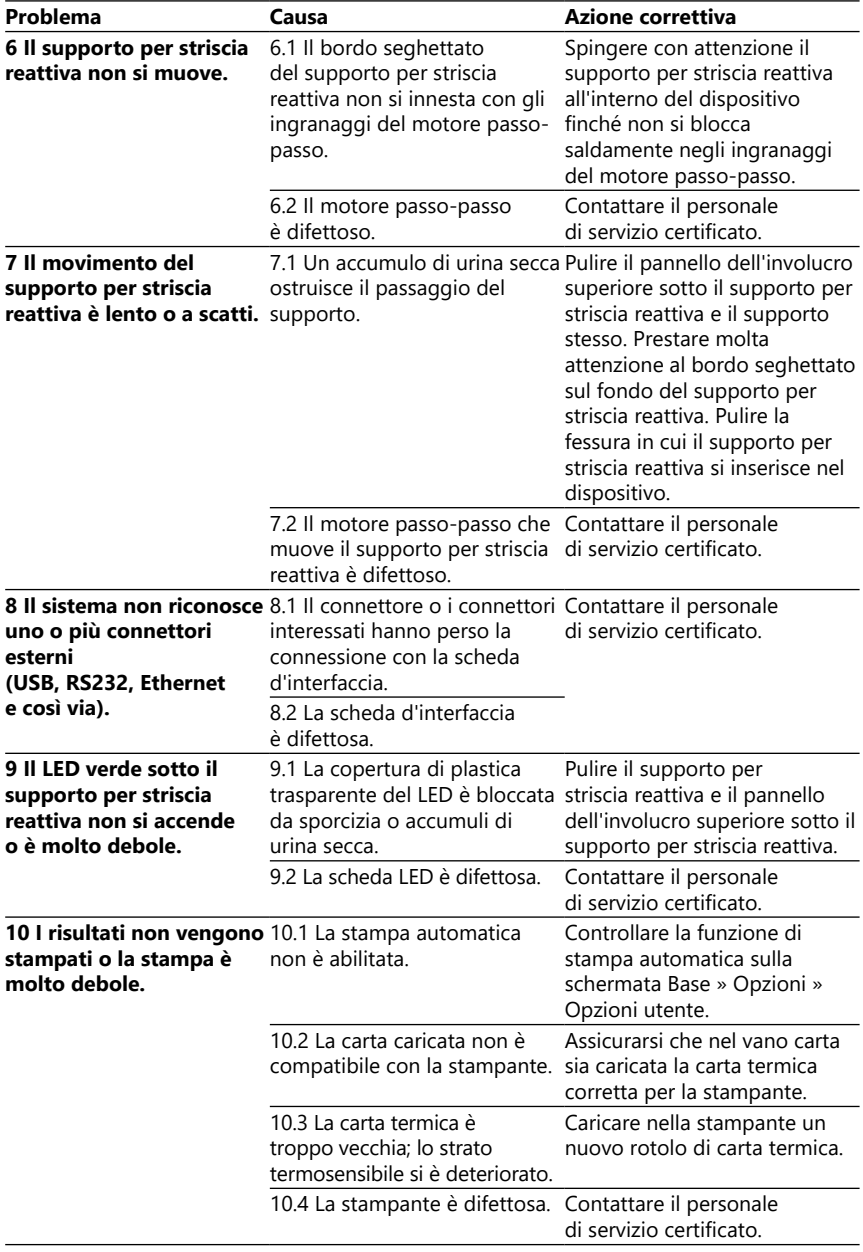

<span id="page-41-1"></span><span id="page-41-0"></span>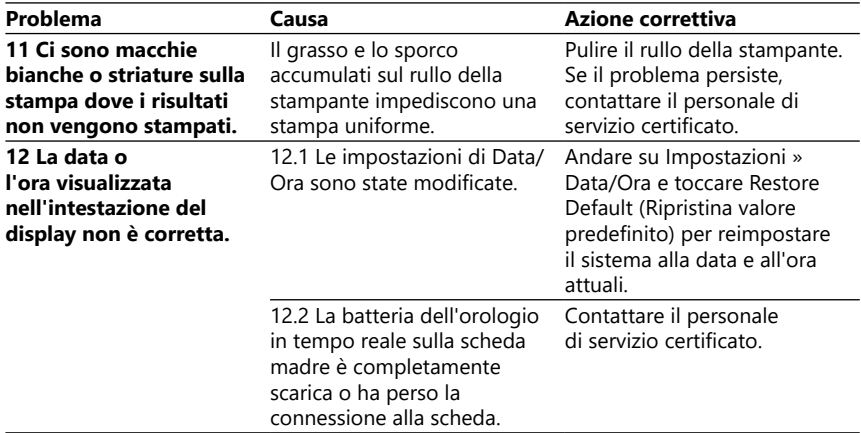

## **12.3 Messaggi di errore**

Questa sezione elenca tutti i messaggi che il sistema DocUReader 2 PRO utilizza per comunicare con l'operatore e le relative azioni correttive ove necessario.

## **12.3.1 Messaggi generali di errore, avvertimento e informazione**

Legenda della tabella dei messaggi di sistema

Il sistema DocUReader 2 PRO visualizza dei messaggi quando è richiesta l'attenzione dell'utente. In ordine decrescente di gravità, vi sono due categorie:

- Messaggi di errore (E): i quali indicano che si è verificato un malfunzionamento che impedisce il normale funzionamento
- Messaggi di avvertimento (W): i quali indicano che anche se il funzionamento normale è possibile, alcune funzionalità del sistema sono perse
- Messaggi informativi (I): forniscono feedback o informazioni aggiuntive.

Il sistema visualizza questi messaggi nei seguenti modi:

- Linea di stato (S): il messaggio appare nella barra di stato senza un limite di tempo
- Finestra pop-up a tempo (T): il messaggio appare per alcuni secondi in una finestra pop-up.
- Finestra pop-up (A): il messaggio appare in una finestra pop-up che scompare alla fine del processo o dell'evento.
- Finestra pop-up (P): il messaggio appare in una finestra pop-up che richiede la conferma dell'utente per scomparire.
- Messaggio di risultato (R): il messaggio appare nell'area del contenuto del display.

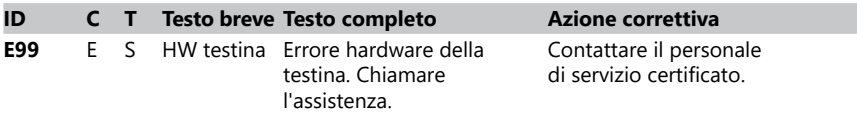

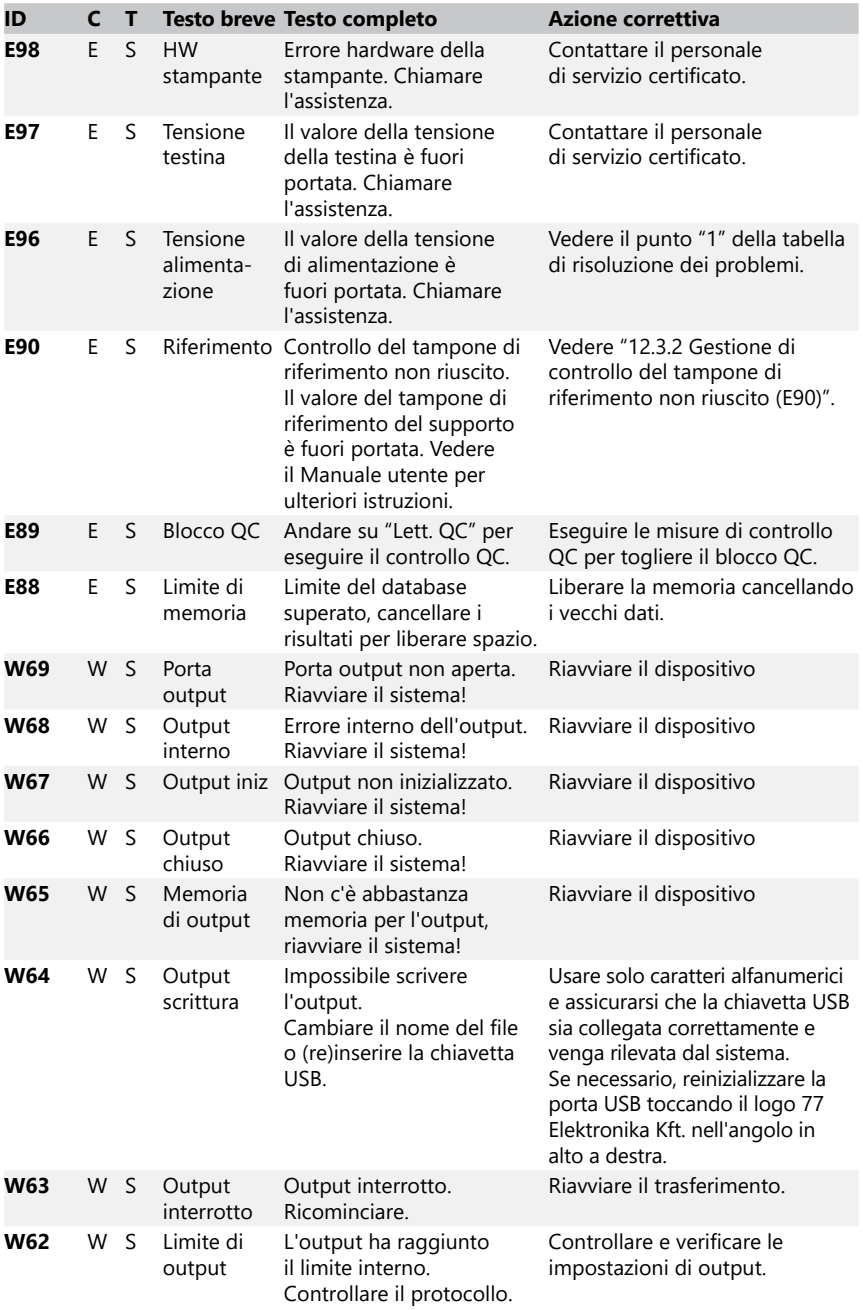

## Risoluzione dei problemi

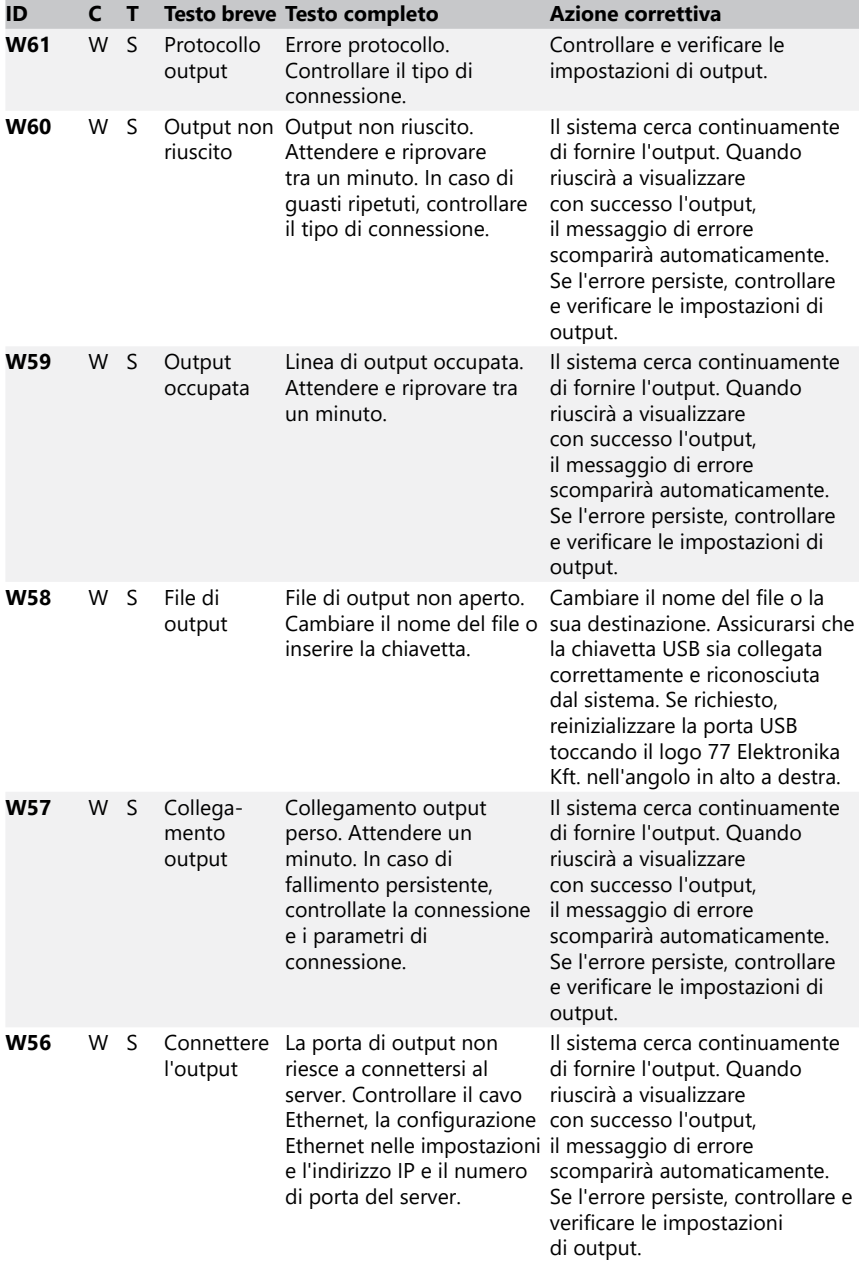

<span id="page-44-0"></span>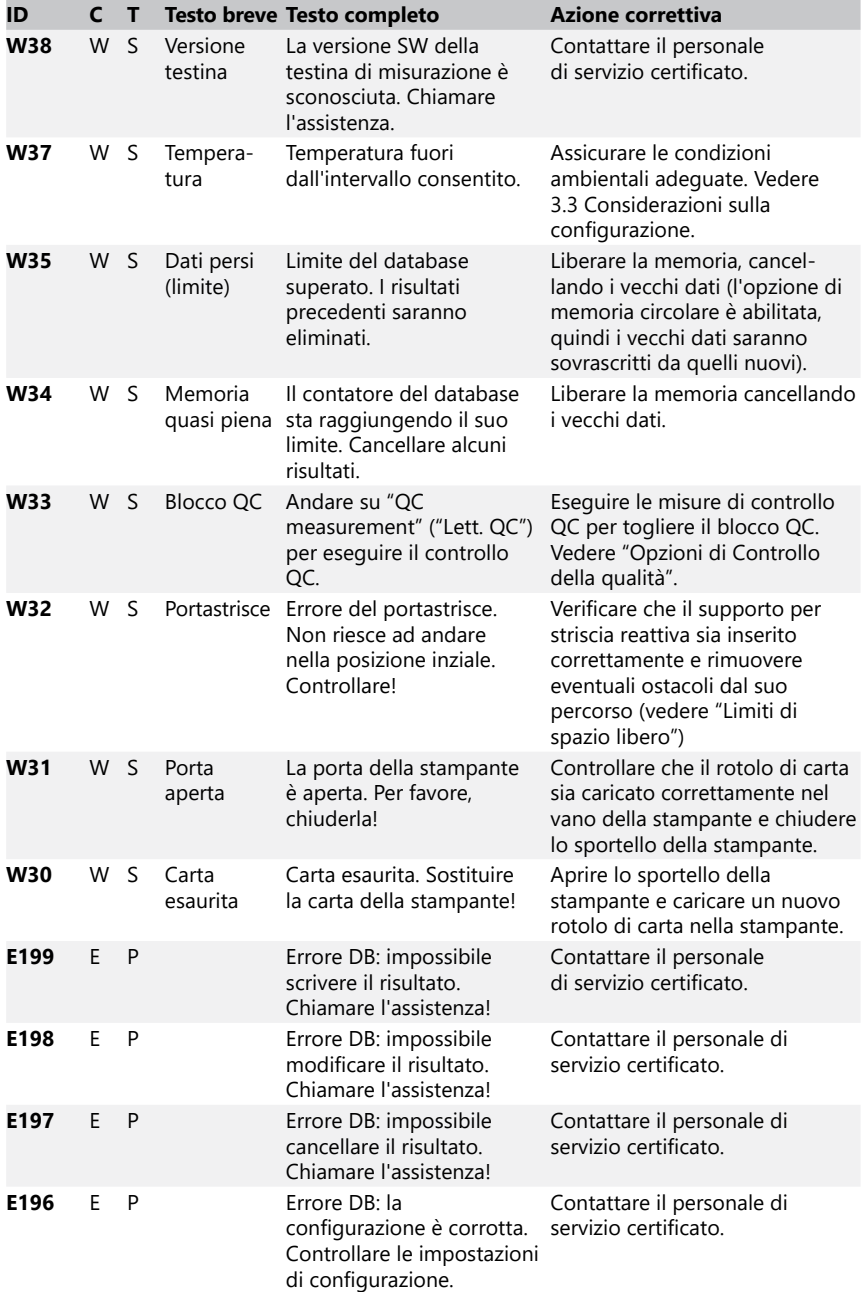

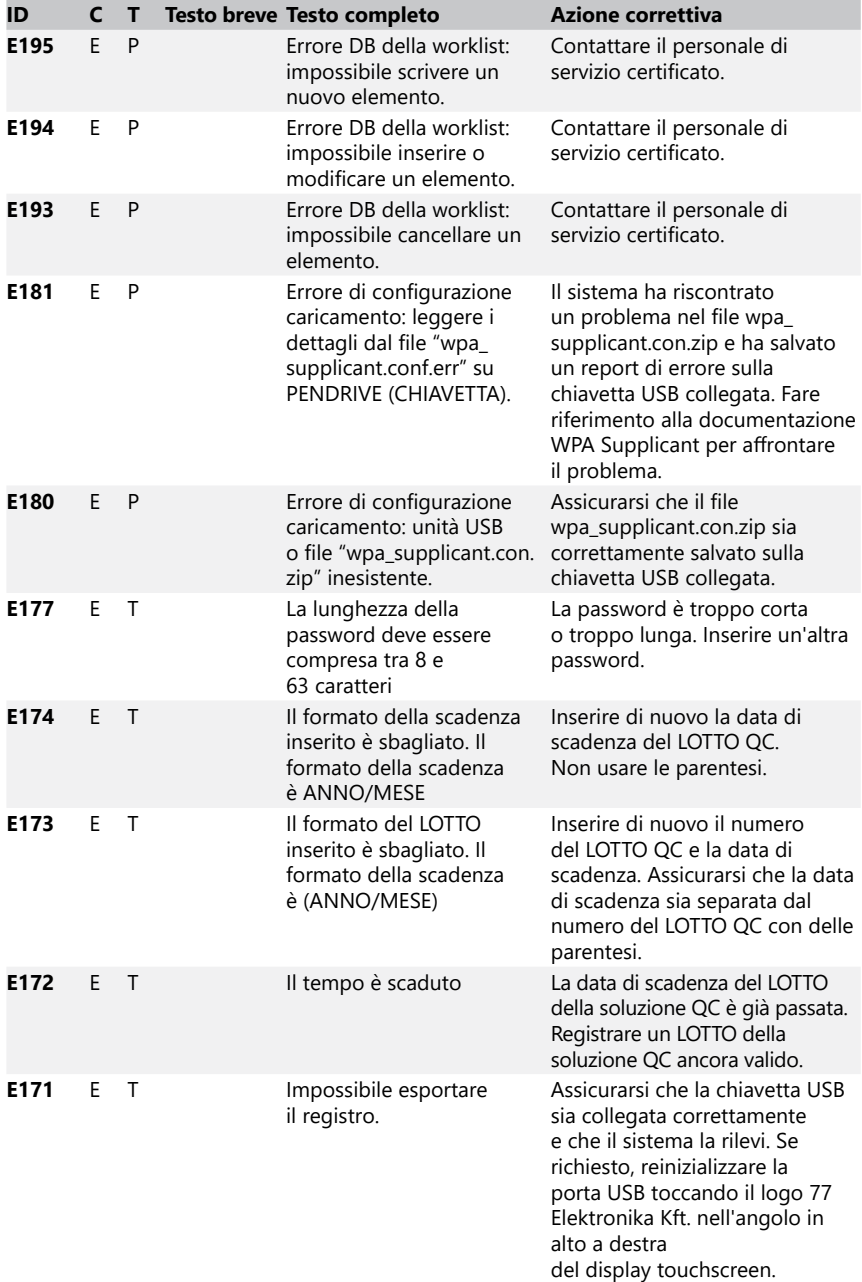

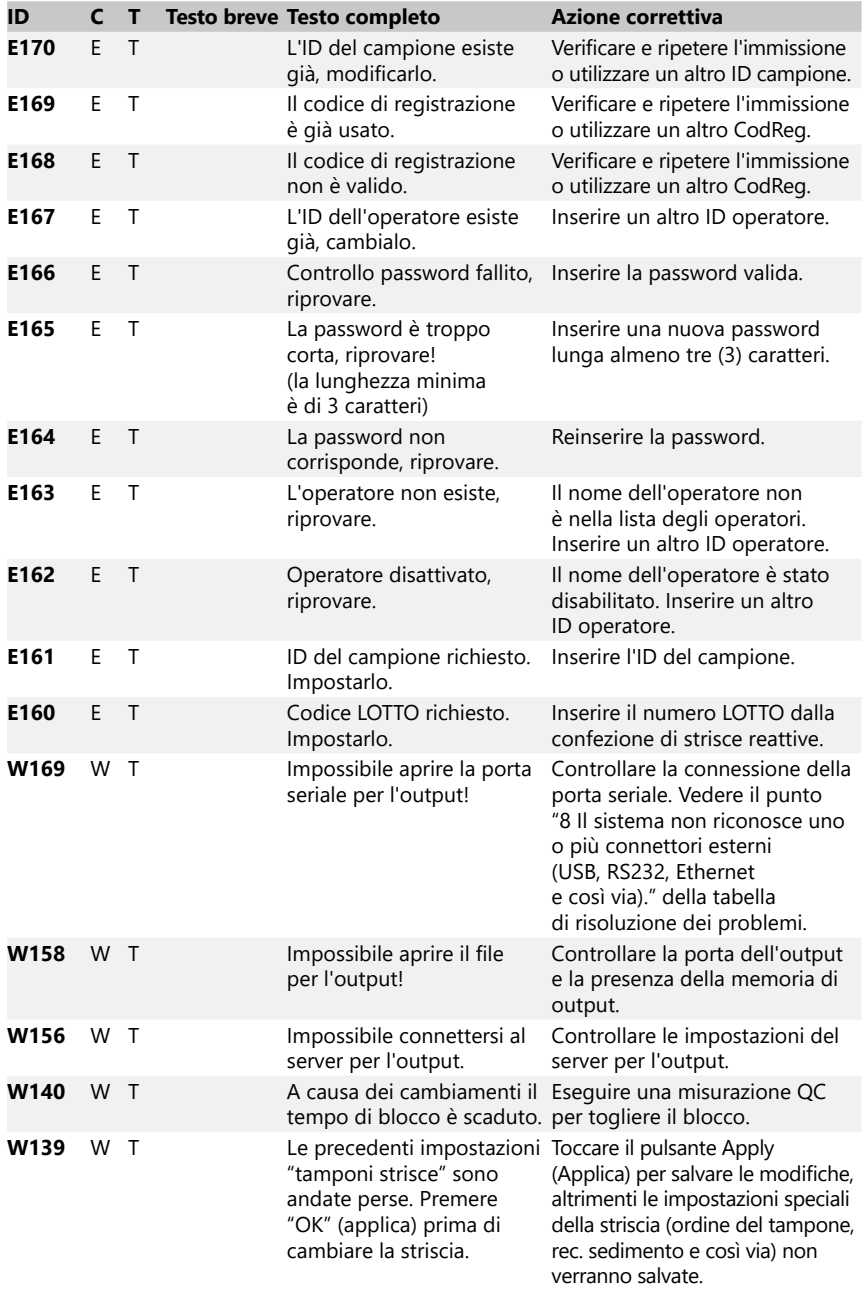

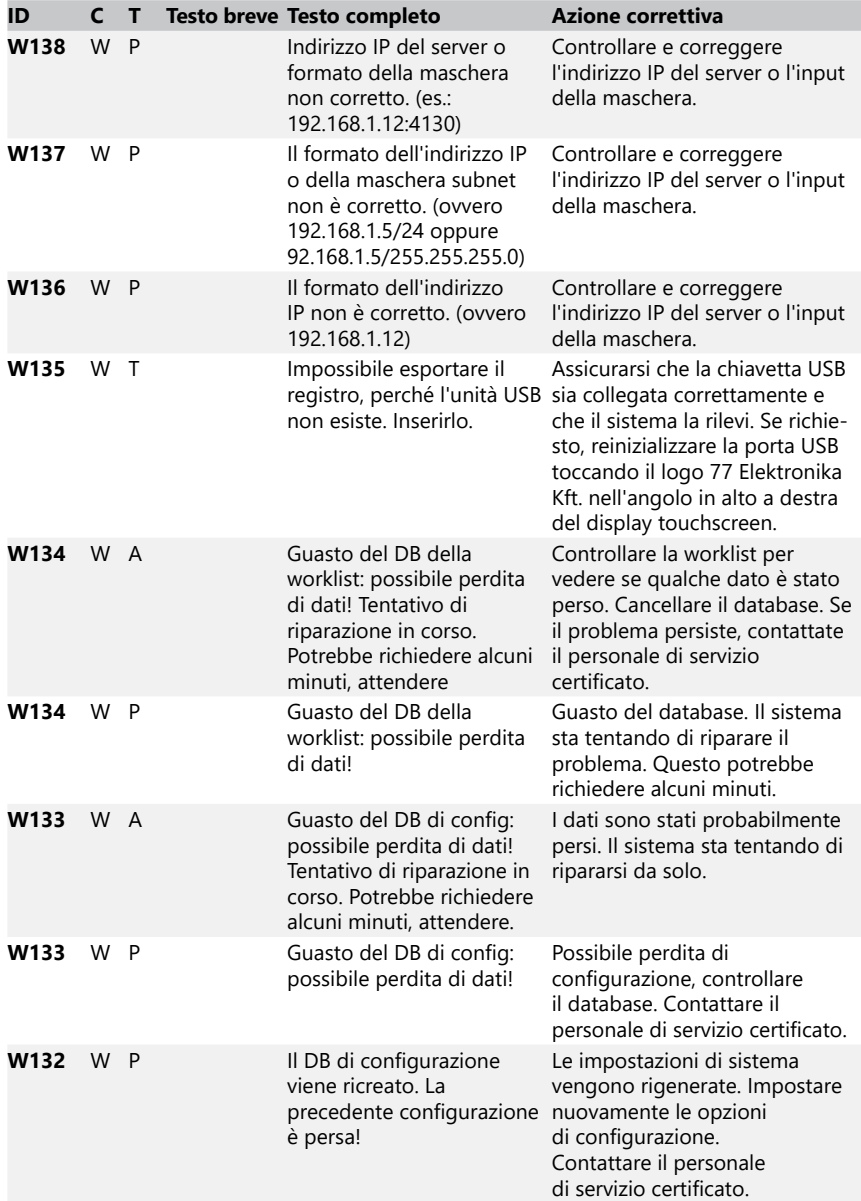

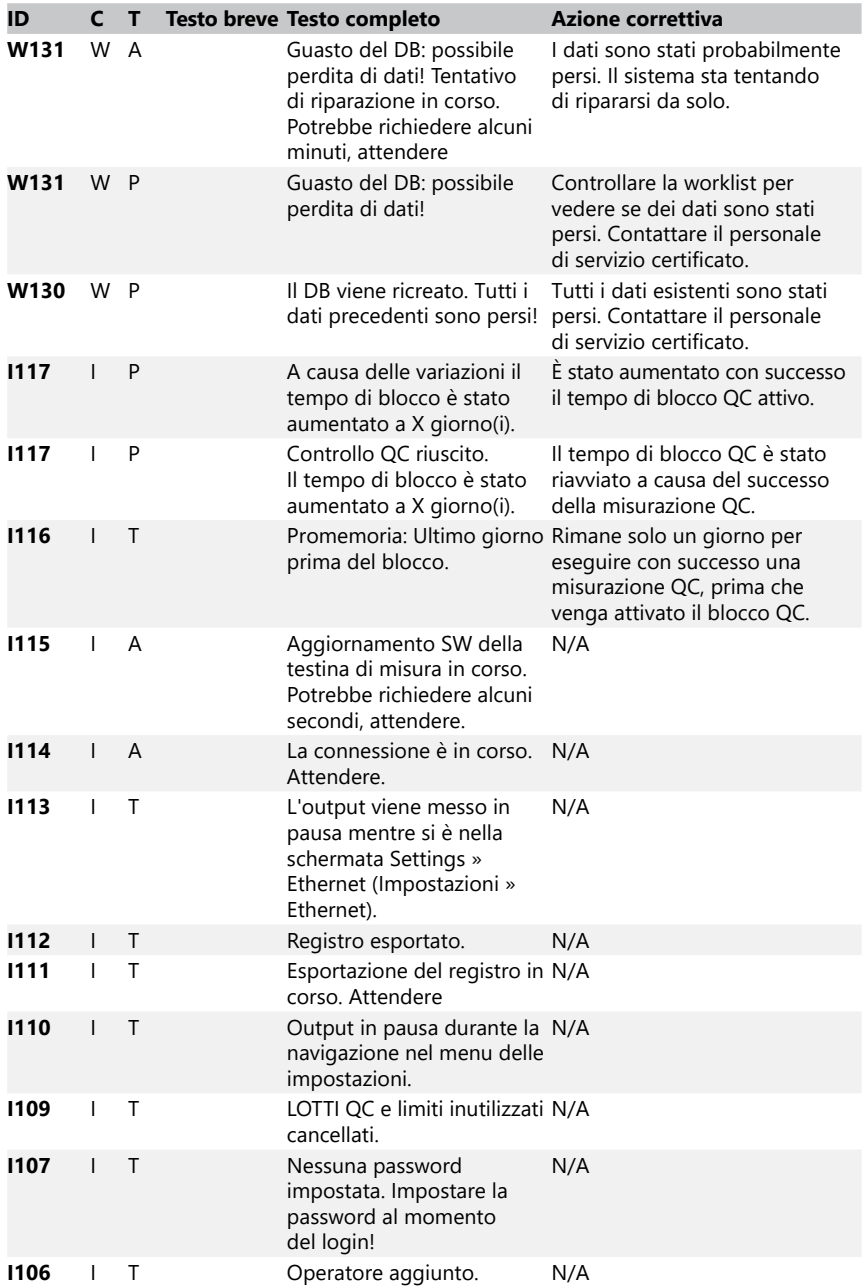

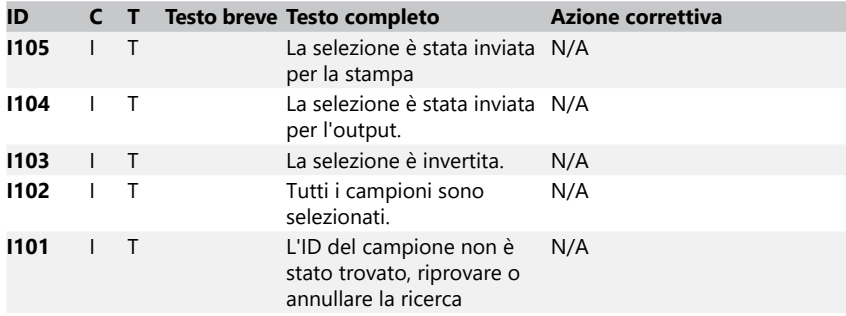

#### <span id="page-49-0"></span>**12.3.2 Gestione di controllo del tampone di riferimento non riuscito (E90)**

- 1. Rimuovere il supporto per striscia reattiva e pulirlo prestando particolare attenzione al tampone di riferimento.
- 2. Dopo aver pulito il tampone di riferimento, assicurarsi che non vi sia nessun problema evidente sulla sua superficie grigia.
- 3. Rimettere il supporto per striscia reattiva e controllate se E90 è stato corretto.
- 4. Se E90 permane, sostituire il tampone di riferimento o il supporto per striscia reattiva nel caso in cui vi sia un pezzo di ricambio disponibile.
- 5. Se E90 permane dopo aver sostituito il tampone di riferimento con uno nuovo, chiamare l'assistenza.

#### **12.3.3 Registri di errori di analisi e misurazioni**

Il sistema visualizza i seguenti messaggi di errore quando si verifica un malfunzionamento durante l'analisi. Questi vengono salvati in modo permanente nel database con i risultati delle misurazioni e saranno anche stampati.

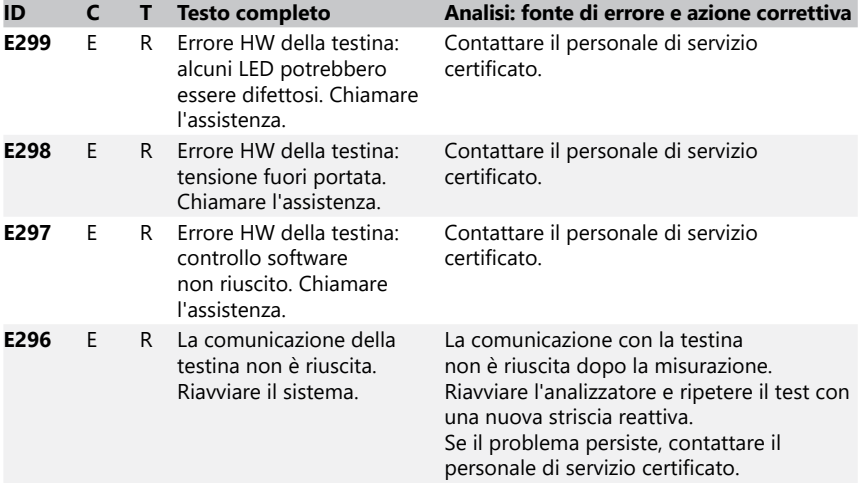

<span id="page-50-0"></span>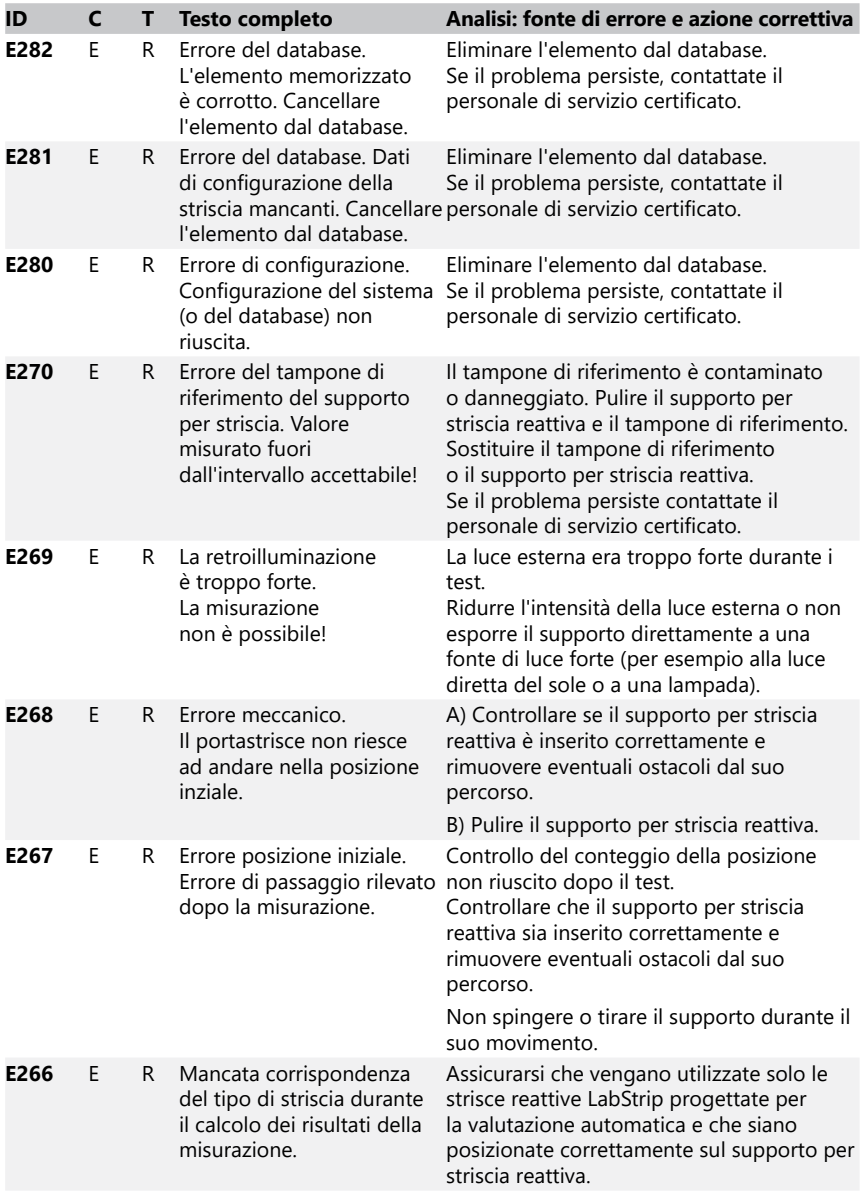

## Risoluzione dei problemi

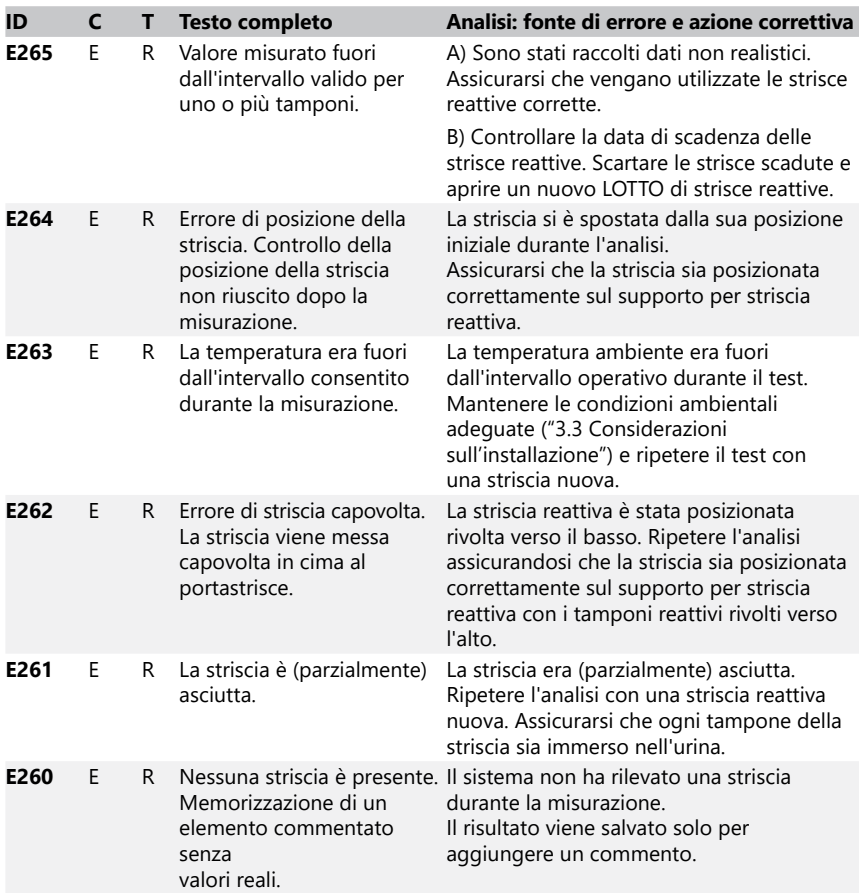

## **12.3.4 Messaggi di errore e informazione sull'aggiornamento del software**

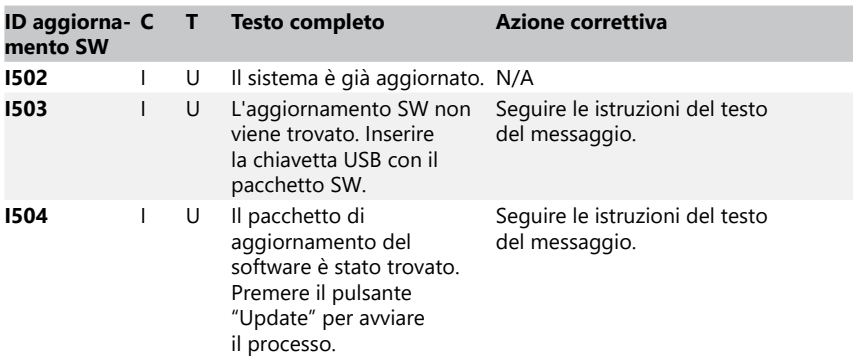

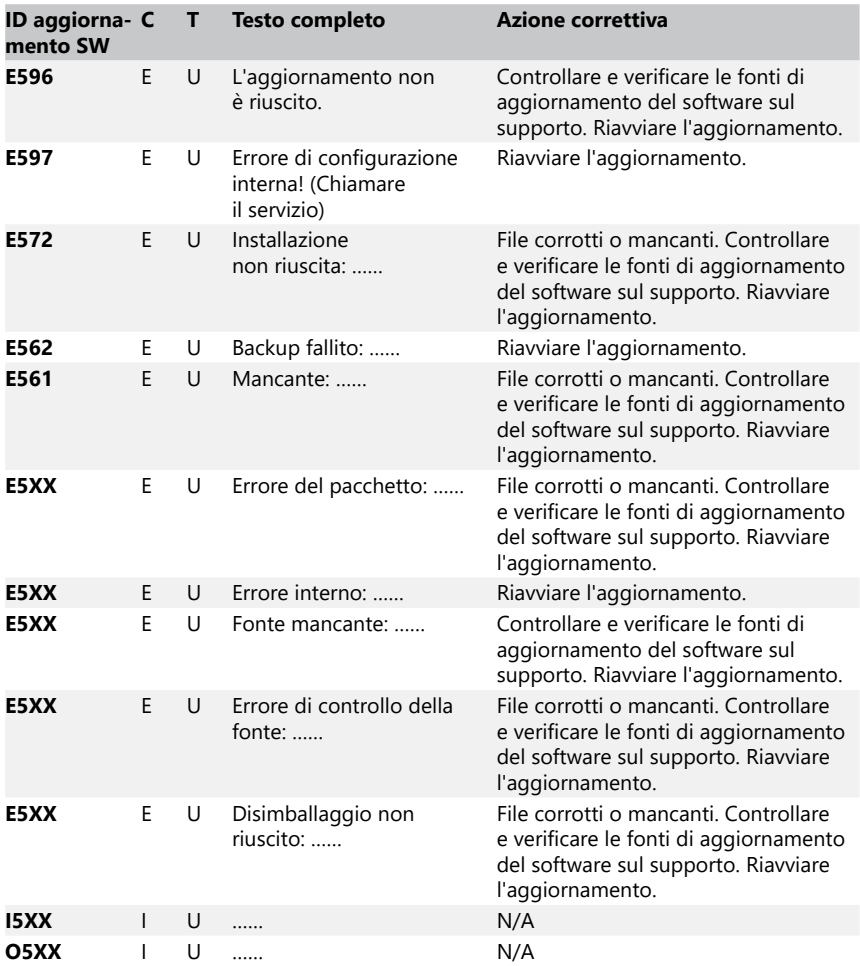

## <span id="page-53-0"></span>**13 Appendici**

## **Appendice A Tabella dei risultati**

L'analizzatore DocUReader 2 PRO stampa i risultati nella seguente gradazione di concentrazione, utilizzando le strisce reattive per urine LabStrip:

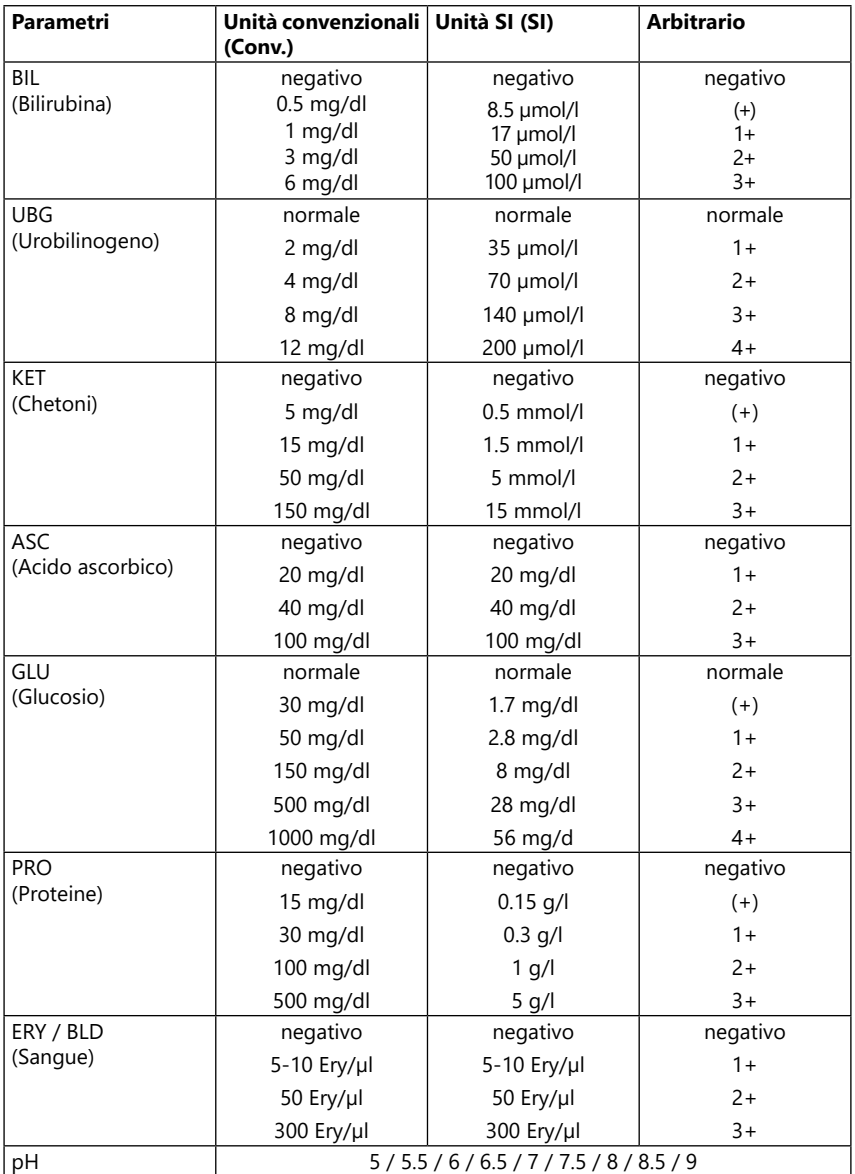

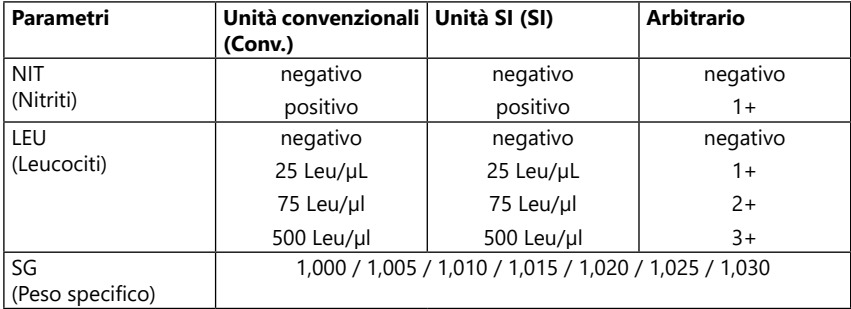

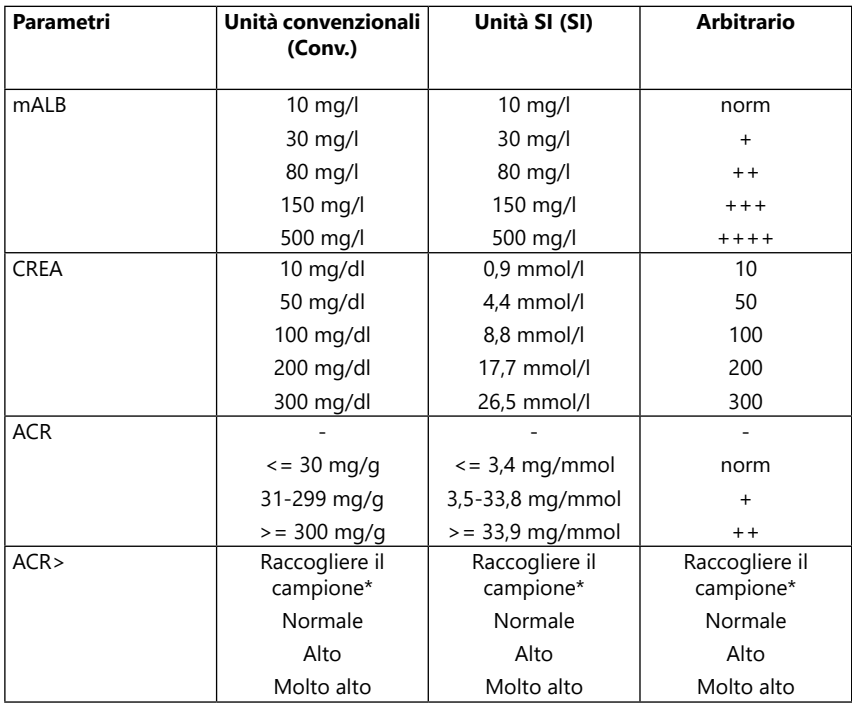

\* mALB 10 mg/l + CREA 10 mg/dl (0,9 mmol/l)

## <span id="page-55-1"></span><span id="page-55-0"></span>**Appendice B Specifiche tecniche**

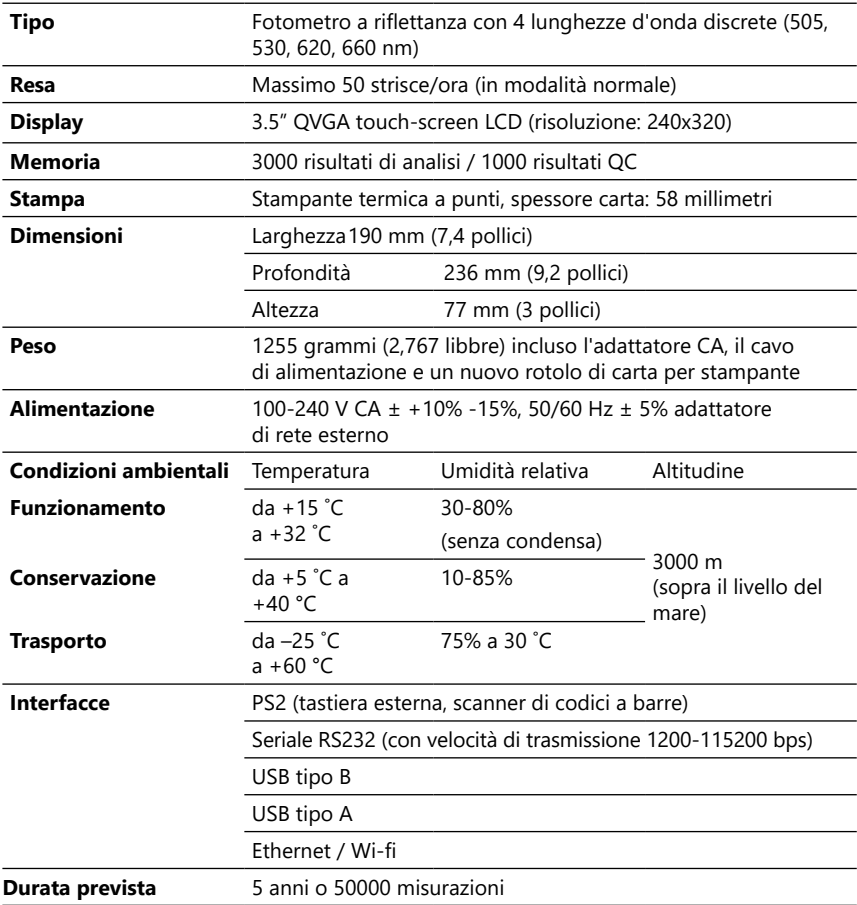

## <span id="page-56-0"></span>Appendice C Impostazioni di fabbrica predefinite

#### **Opzioni utente:**

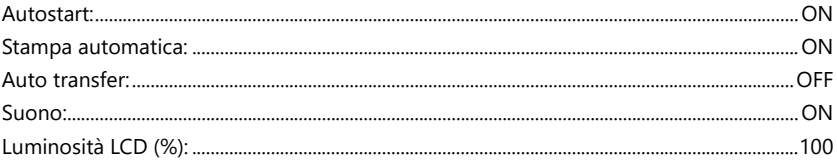

#### Misurazione:

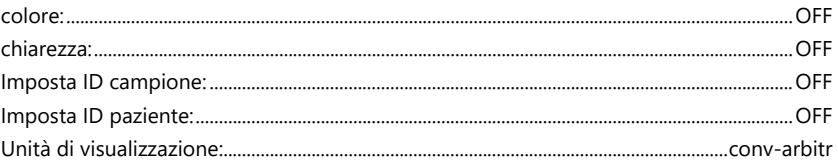

#### Striscia:

## LabStrip U11 PLUS

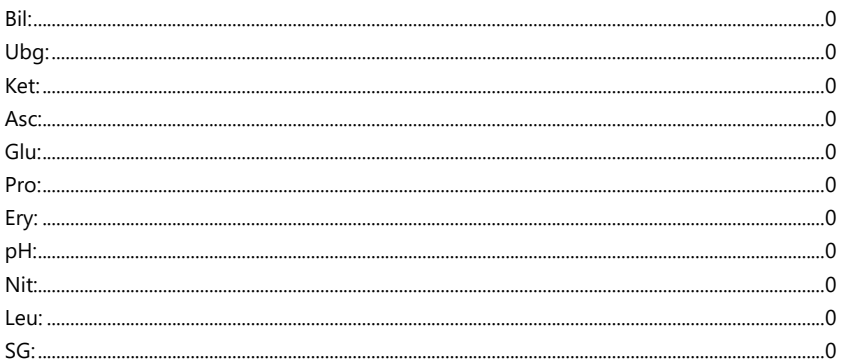

#### Stampa:

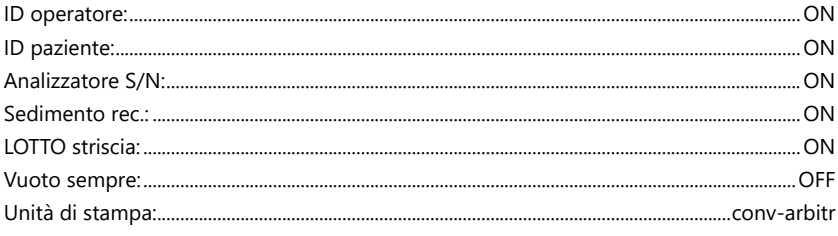

## Appendici

#### Output:

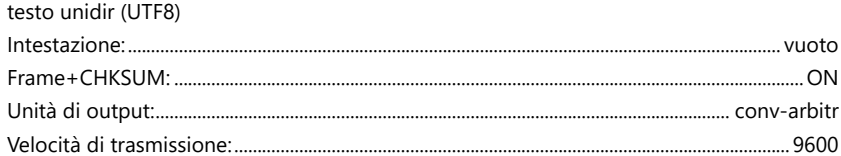

## **Opzioni QC:**

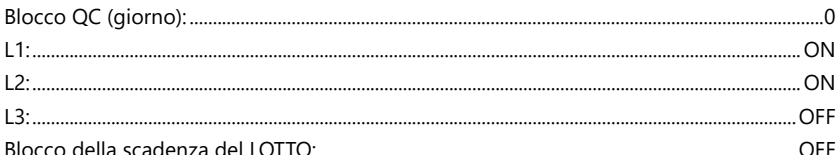

#### Opzioni di gestione dell'energia:

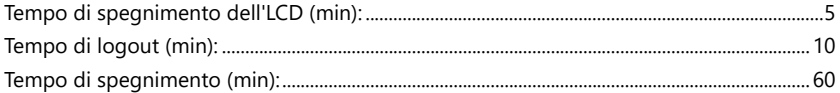

#### Opzioni di gestione del database:

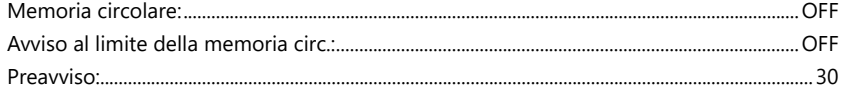

#### Impostazioni generali di autent.:

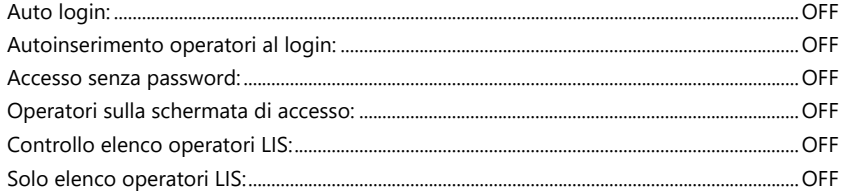

<sup>(j)</sup> Le impostazioni generali di autenticazione non cambiano quando si ripristinano le impostazioni predefinite.

## <span id="page-58-0"></span>**Appendice D Assistenza e ordini**

#### **D.1 Assistenza**

77 Elektronika Kft. offre un'assistenza completa per i suoi prodotti. Non esitare a contattare il personale di servizio per telefono durante l'orario d'ufficio al numero verde di servizio o all'indirizzo e-mail di supporto.

#### **D.2 Ordinazione**

Tutti i pezzi sostituibili, gli accessori e i materiali di consumo del dispositivo possono essere ordinati direttamente dal distributore locale:

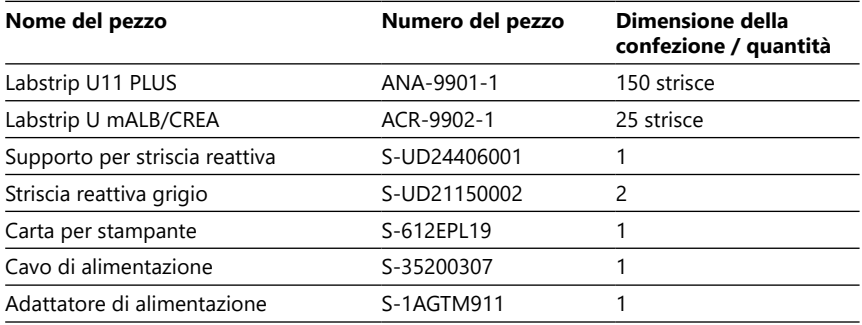

#### <span id="page-58-2"></span>**Appendice E Informazioni sullo smaltimento**

- **Non smaltire un dispositivo DocUReader 2 PRO usato o uno dei suoi pezzi come rifiuti solidi urbani.**
- **Senza disinfezione o sterilizzazione, il dispositivo e tutti i suoi pezzi sono considerati rifiuti clinici infettivi (codice CER 180103\*). I rifiuti infettivi non trattati vengono tipicamente inceneriti. Seguire le linee guida e i regolamenti locali sulla gestione dei rifiuti per smaltire il dispositivo e i suoi pezzi.**

#### **Disinfettare o sterilizzare tutti i pezzi smontati:**

• Immergere i pezzi in un bagno germicida di candeggina (soluzione di ipoclorito di sodio 5:100) per due (2) minuti a temperatura ambiente (20 °C o 68 °F)

#### **Indossare guanti di gomma e occhiali protettivi quando si maneggia la candeggina al cloro e lavorare in una stanza ben ventilata.**

• Sterilizzare i pezzi (secondo DIN EN ISO 1764) in autoclave per 7 minuti a 132 °C (270 °F) o per 20 minuti a 121 °C (250 °F).

#### <span id="page-58-1"></span>**Appendice F Informazioni su sicurezza e conformità**

Il dispositivo DocUReader 2 PRO è stato progettato e fabbricato in conformità alle seguenti normative internazionali e ha lasciato la fabbrica in condizioni di sicurezza. Seguire le istruzioni e prestare attenzione alle avvertenze di questo manuale per mantenere l'analizzatore in condizioni di sicurezza.

Il dispositivo è conforme ai requisiti di protezione della IEC 61010-1:2001, IEC 61010-2-101:2002, IEC 61326-1:2005 e IEC 61326-2-6:2005.

È conforme alle disposizioni dei regolamenti UE applicabili.

Secondo la norma EN 61326-2-6, è responsabilità dell'utente assicurare che sia fornito e mantenuto un ambiente elettromagnetico compatibile per questo strumento in modo che il dispositivo funzioni come previsto. Non utilizzare questo dispositivo in prossimità di sorgenti di forti radiazioni elettromagnetiche (ad esempio, sorgenti RF intenzionali, non schermate), poiché queste potrebbero interferire con il corretto funzionamento. L'ambiente elettromagnetico dovrebbe essere valutato prima del funzionamento del dispositivo.

Questa apparecchiatura è stata progettata e testata secondo le norme CISPR 11 Classe A. In un ambiente domestico può causare interferenze radio, nel qual caso è possibile ridurre l'interferenza.

L'analizzatore deve essere utilizzato solo con l'alimentatore prescritto (protezione di classe II).

I personal computer collegati al dispositivo devono soddisfare i requisiti EN 60950, UL 60950/CSA C22.2 N. 60950 per apparecchiature di elaborazione dati.

Collegare solo i dispositivi esterni previsti con basse tensioni di sicurezza alle interfacce corrispondenti (seriale, PS2, USB, Ethernet) per evitare il rischio di scosse elettriche o il rischio di danneggiare i dispositivi o l'analizzatore.

Si tenga presente che lo strumento può essere potenzialmente infettivo. Disinfettare o sterilizzare tutta l'attrezzatura prima della riparazione, manutenzione o rimozione dal laboratorio (vedere ["Appendice E Informazioni sullo smaltimento"](#page-58-2)).

#### **F.1 Segnalazione di incidenti**

Informare il rappresentante dell'assistenza 77 Elektronika Kft. e l'autorità competente locale di qualsiasi incidente grave che possa verificarsi durante l'uso di questo prodotto.

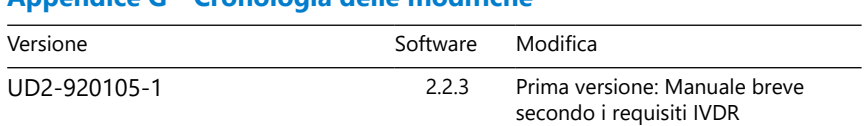

## <span id="page-60-0"></span>**Appendice G Cronologia delle modifiche**

ǽ *A causa di modifiche al software, alcune schermate dello strumento possono apparire leggermente diverse da quelle di questo manuale.*